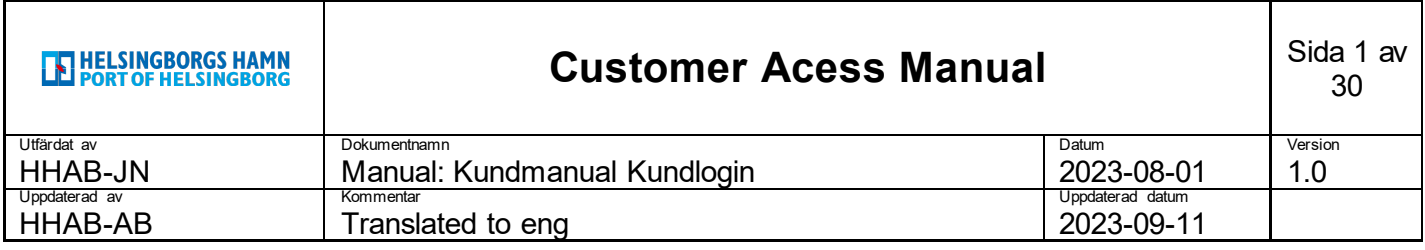

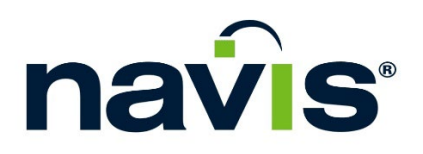

# Customer Acess Manual

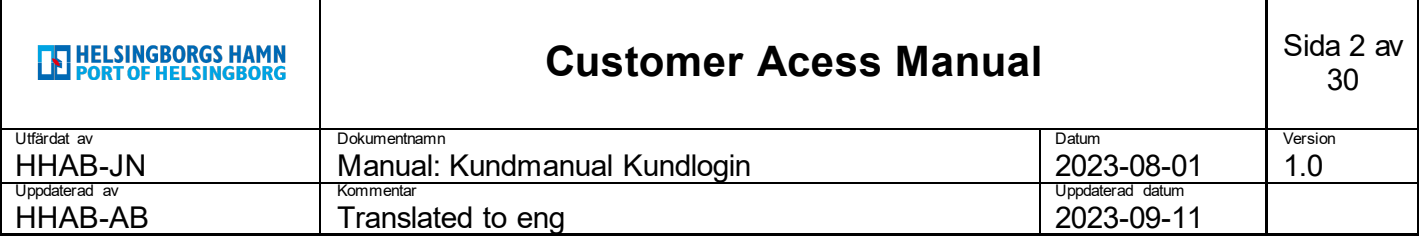

## **Table of contents**

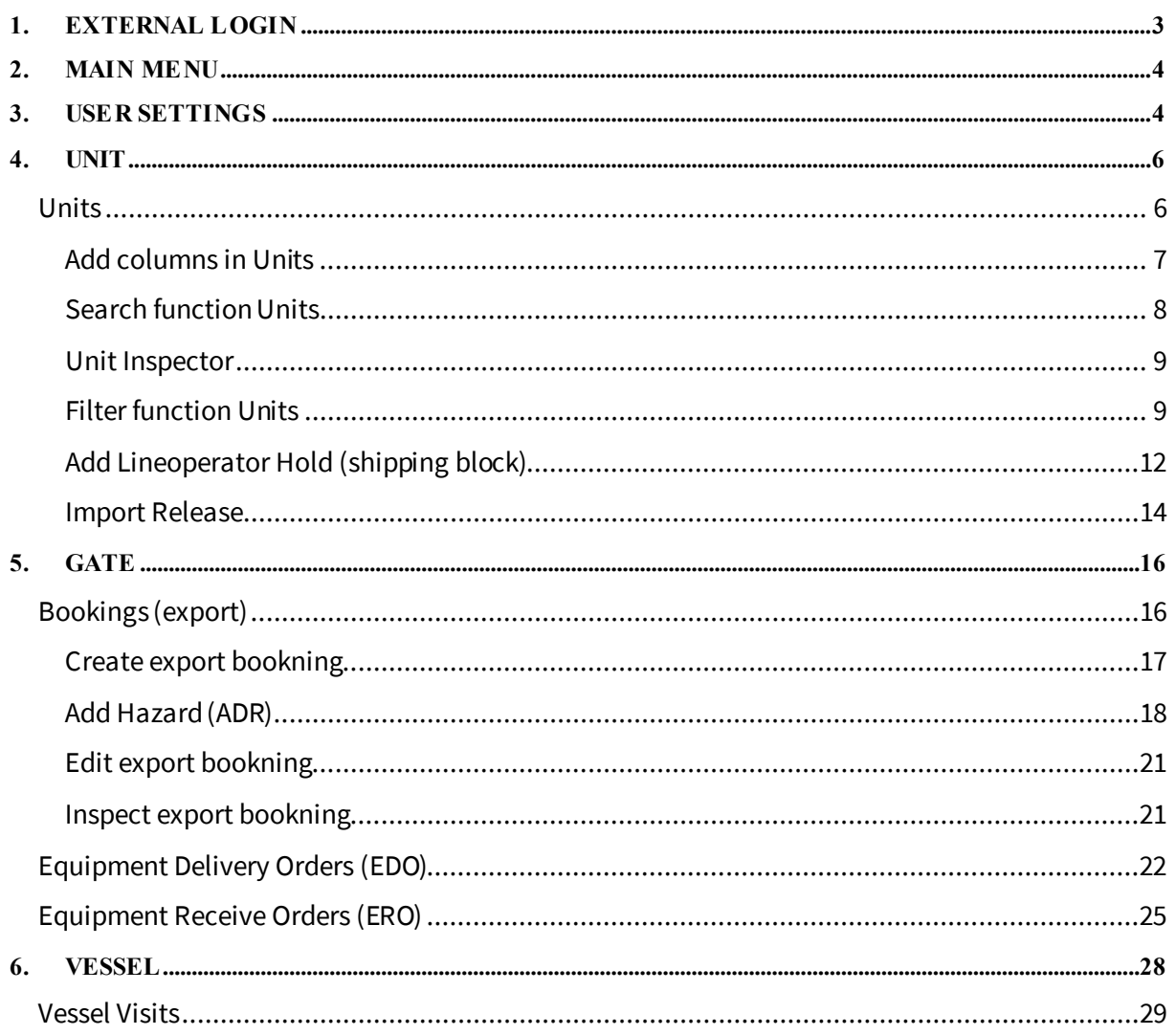

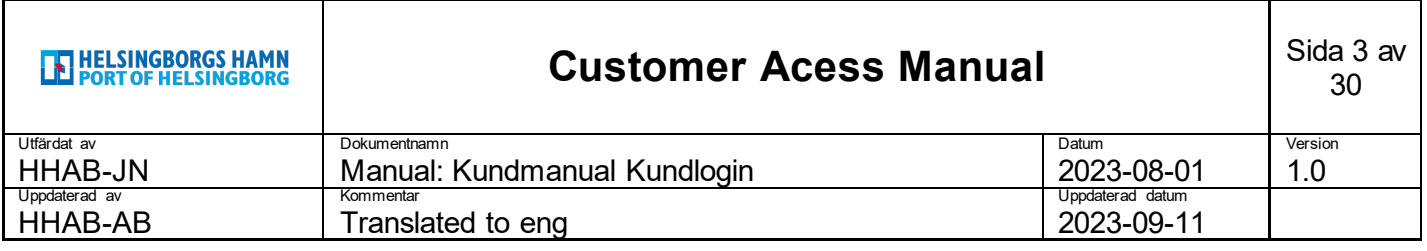

# <span id="page-2-0"></span>**1. External login**

1. Go to the lin[k https://n4.port.helsingborg.se/apex/n4.zul](https://n4.port.helsingborg.se/apex/n4.zul)

Note that a certificate is required to be able to access the page. This needs to be installed on the device used to work towards the page.

See the separate manual "Instructions to install the client certificate that is necessary to gain access to HHAB's N4 system" which was sent with your login details.

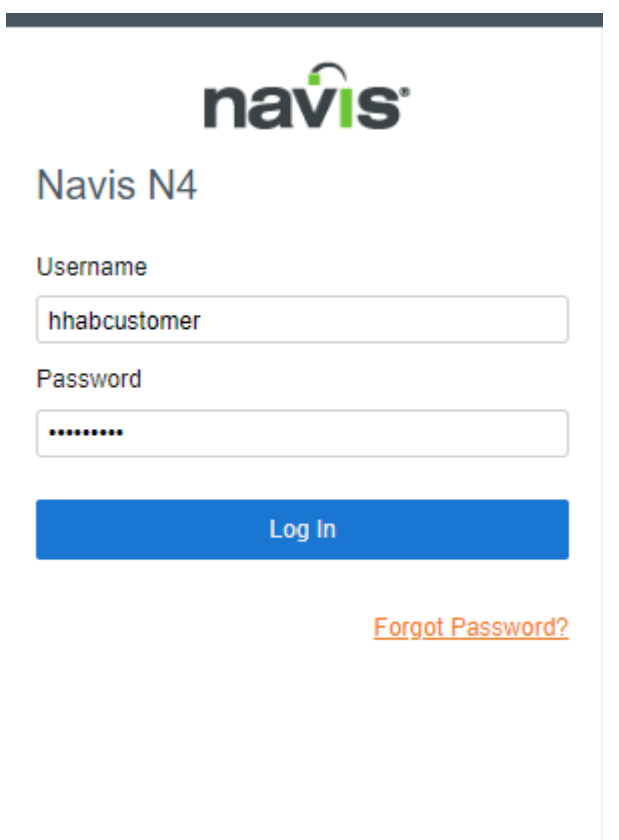

1. Enter the username and password assigned to you, then press log in.

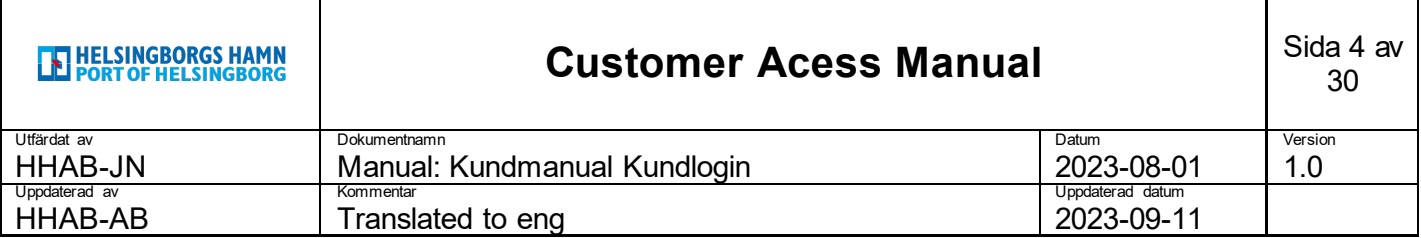

### <span id="page-3-0"></span>**2. Main menu**

This is the main menu that will be available to you as a user at login.

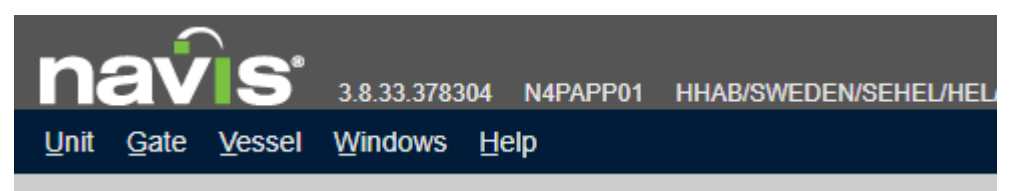

**Unit –** In this option you will be able to book a VGM weighing by unit number and overview all your units that are booked and linked to your account.

**Gate –** In this option you will be able to book a VGM weighing on your booking number and overview all your VGM bookings that are linked to your account.

**Vessel –** In this option you will have access to an overview of all vessel calls in the port.

**Windows –** In this option you are able to manage the various windows you have open in the system.

**Help –** In this option you find Navis help center.

All menu options and their functions will be presented starting in Chapter 4 Unit.

# <span id="page-3-1"></span>**3. User settings**

At login the following icon will be available to you at the top right of the screen.

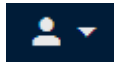

By clicking this icon you get access to a range of user settings.

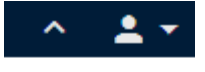

Night Mode On **User Settings Edit Password** Log Out

**Night Mode On –** Enable/disable dark mode

**User Settings –** Enter/edit user settings

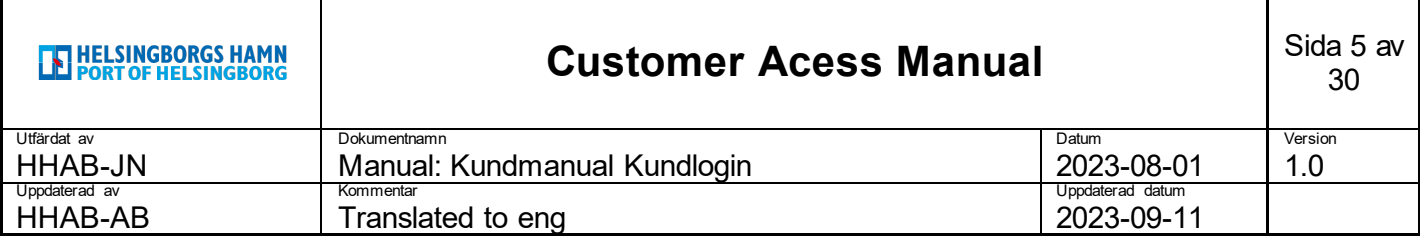

**Edit Password –** Change password

**Log Out –** Log out from Navis

By clicking **User Settings** the following window opens up.

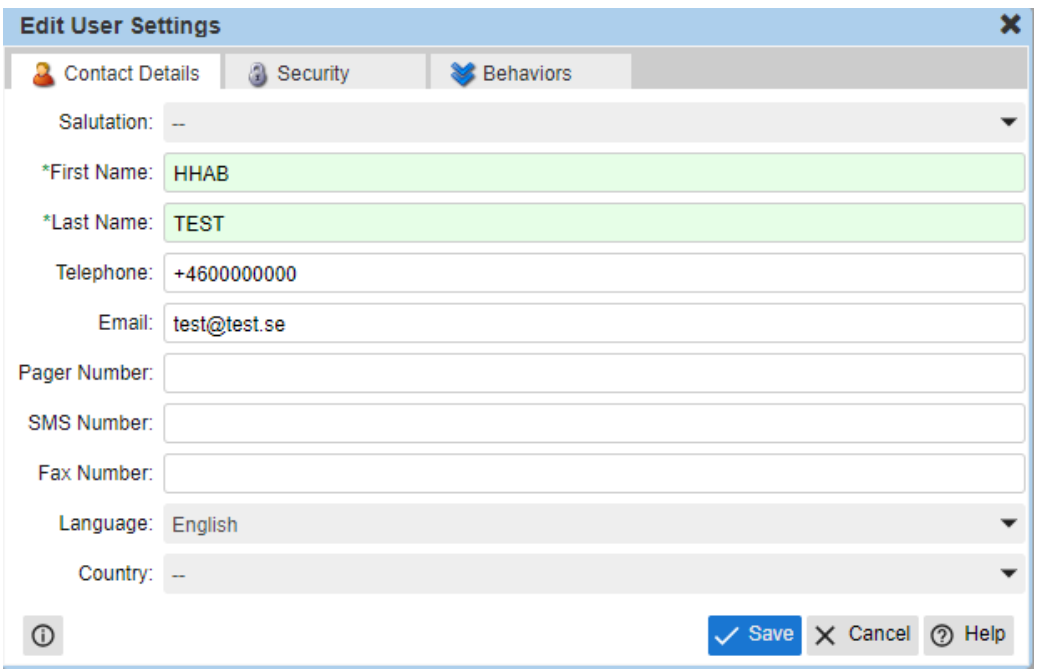

Enter your contact details so that we can easily reach you..

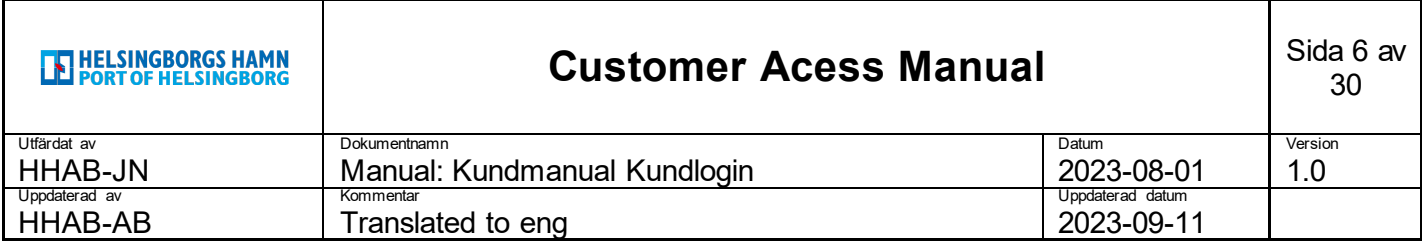

# <span id="page-5-0"></span>**4. Unit**

By clicking **Unit** a drop down menu with two alternitives will show up.

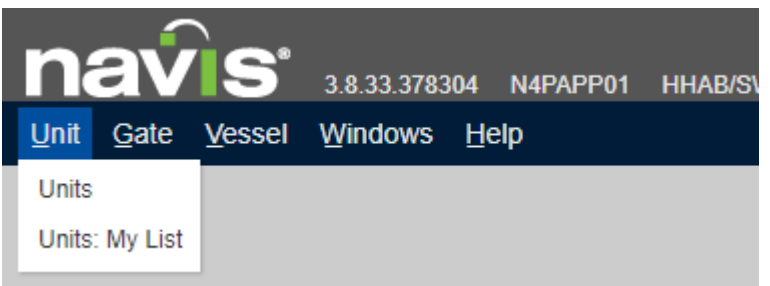

**Units –** In this view you will get access to information about your units as well as the possibility to create different filters for quick access to specific information.

**Units: My List –** In this view you are able to save specific units in a list from the Units view, for example to keep an extra eye on.

### <span id="page-5-1"></span>**Units**

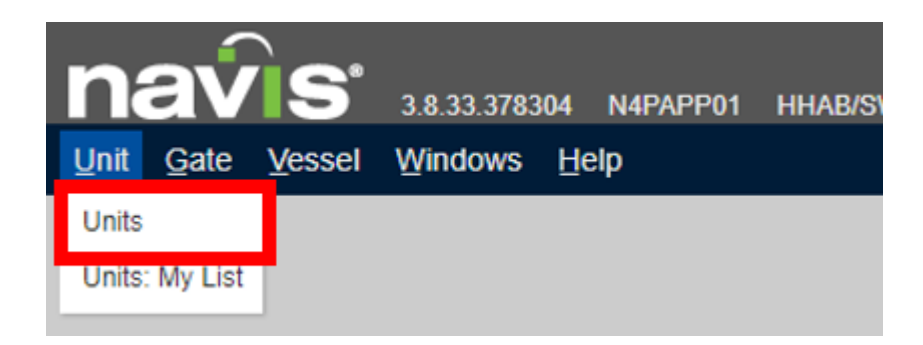

1. Click on **Units** i the menu

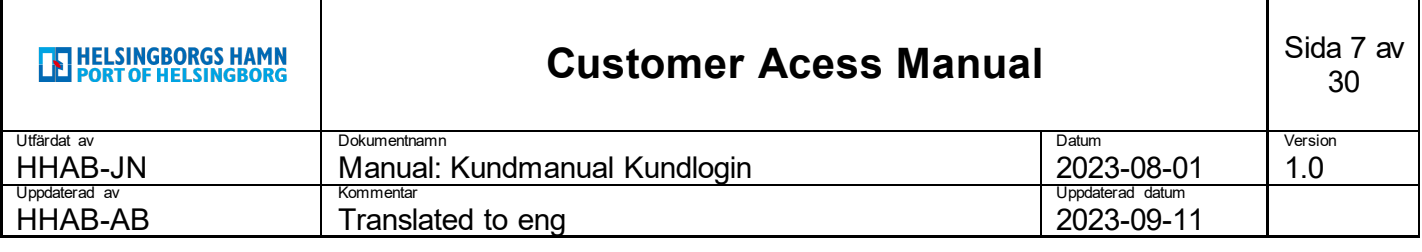

### The following tab will open up.

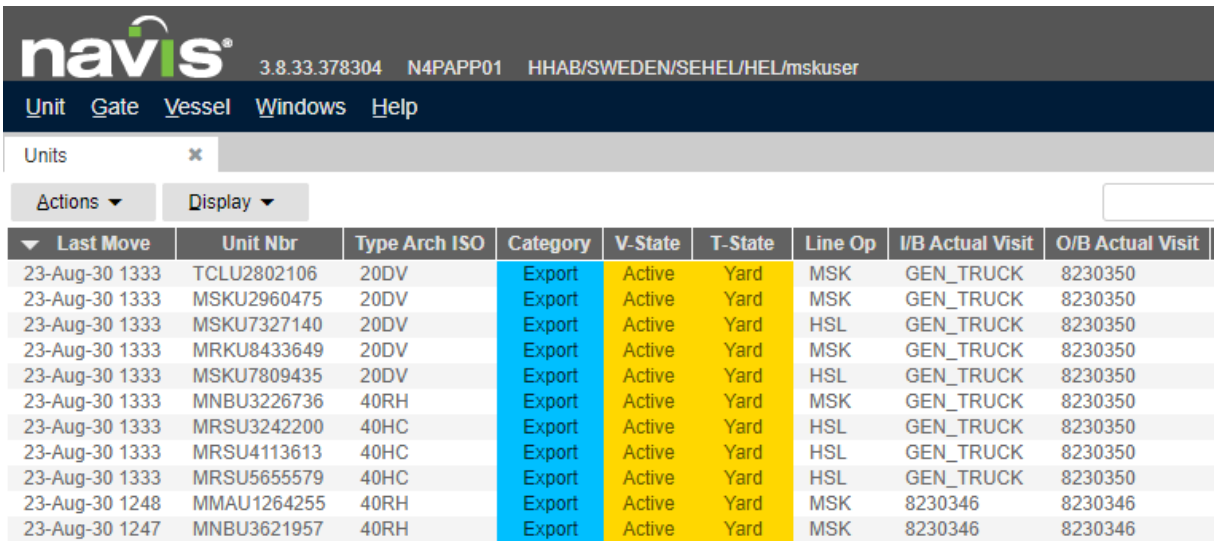

In this tab you will access all your units, linked to your organization, which is either in the port or in some way notified to arrive at the port via vessel, rail or truck.

In different columns, you will have access to a large amount of information about each specific unit. The columns can be moved around and sorted as pleased by drag and drop.

### <span id="page-6-0"></span>**Add columns in Units**

Add additional columns by doing the following:

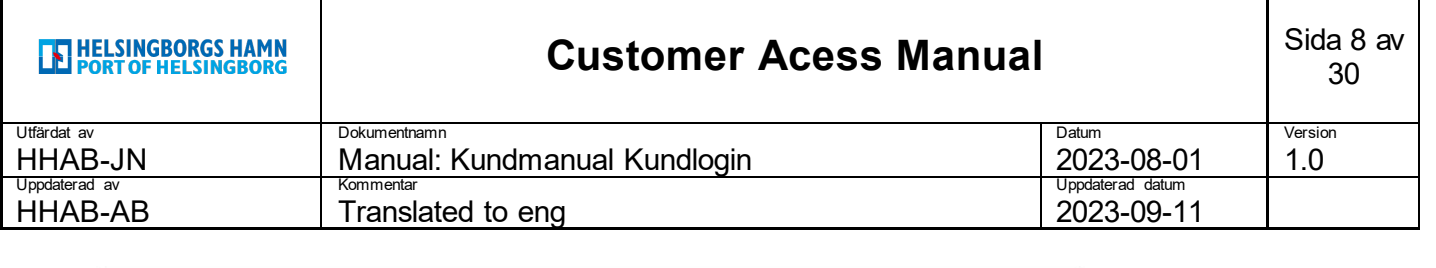

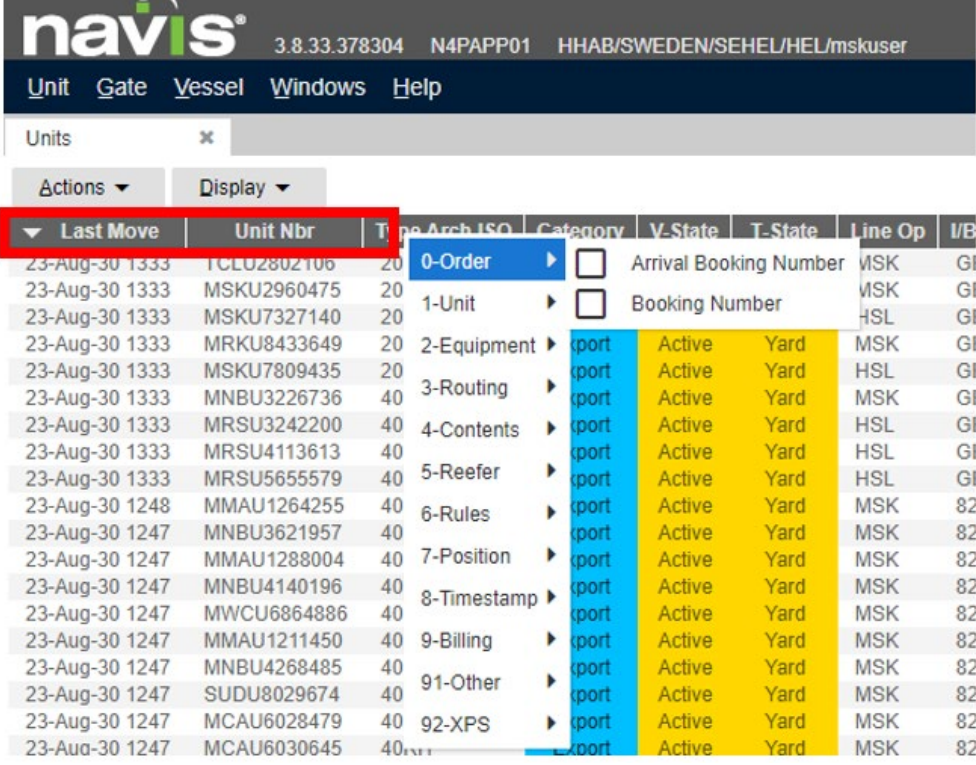

- 1. Right click the column field (marked in red above)
- 2. Select one of the information categories that appears after you right click (in this case 0- Order).
- 3. Choose which column to add to the view by ticking the desired column (e.g. Booking Number).
- 4. The selected column should now appear the view along with the others.

### <span id="page-7-0"></span>**Search function Units**

To search for a specifik unit do the following:

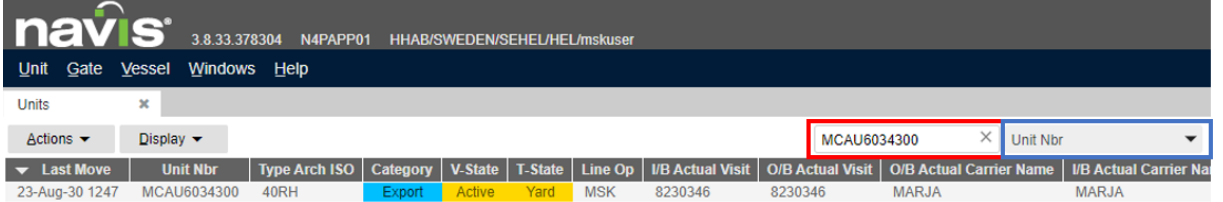

- 1. Enter the unit number in the search field in the Units view (marked in red above)
- 2. Make sure that Unit Nbr is selected in the search option box (marked in blue above)

Note that in the search option box is possible to choose from different options. If you want to search by unit number, Unit Nbr must be selected.

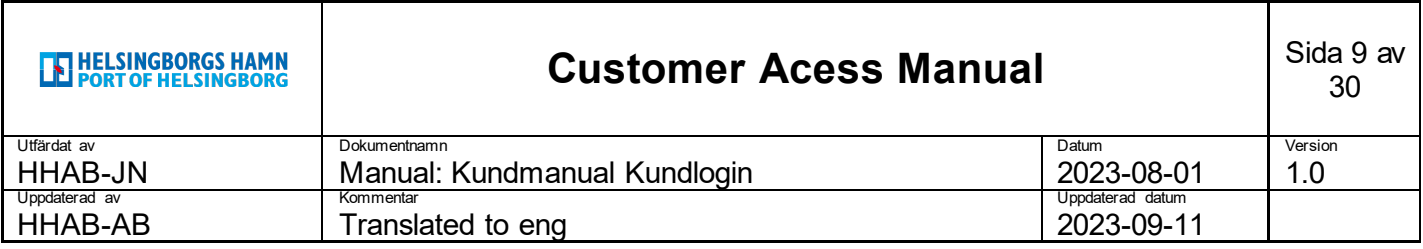

#### <span id="page-8-0"></span>**Unit Inspector**

By double clicking on any entery in the list of units, the Unit Inspector will appear. This view provides a even more information for a specific unit.

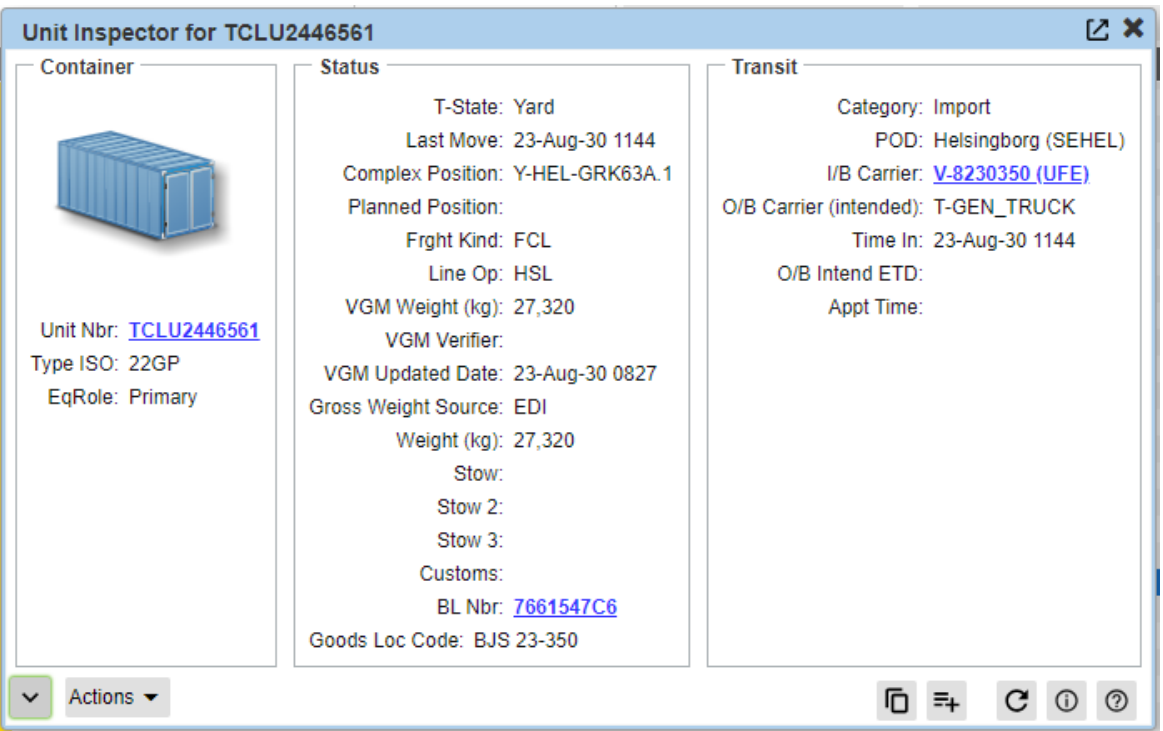

### <span id="page-8-1"></span>**Filter function Units**

By default, you will be given access to a number of filters, but it is also possible to create filters yourself based on your own needs.

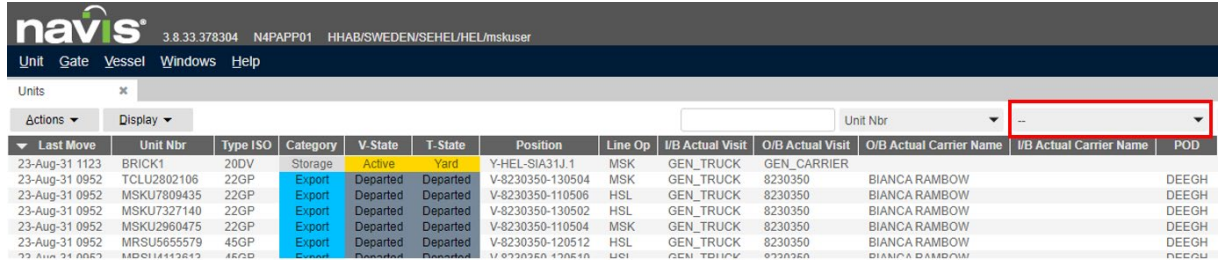

1. Click in the filter menu to access available filters or your own saved filters.

To create a filter do the following:

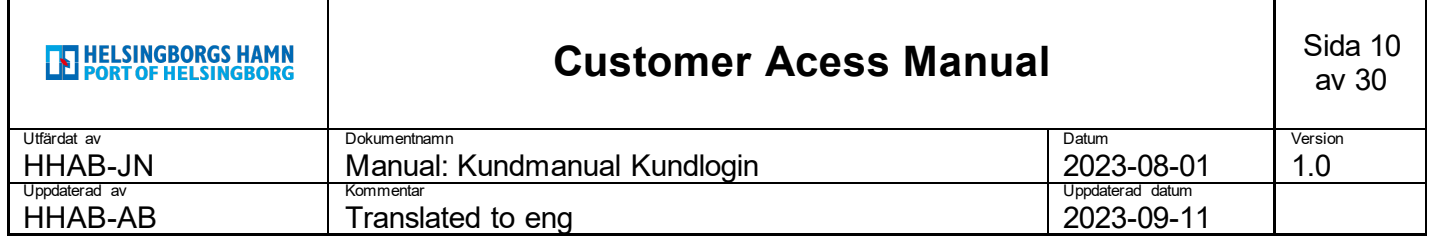

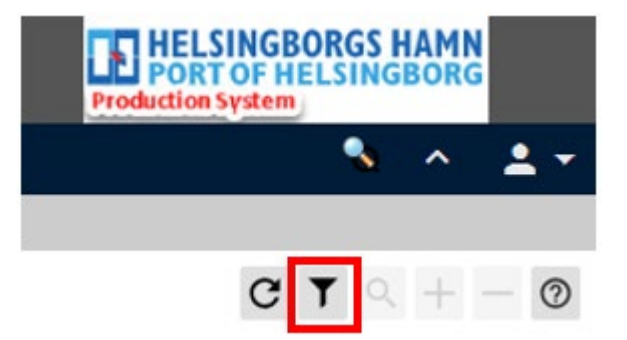

1. Click on the filter icon, at the top right, to open the filter menu.

#### Följande meny dyker upp:

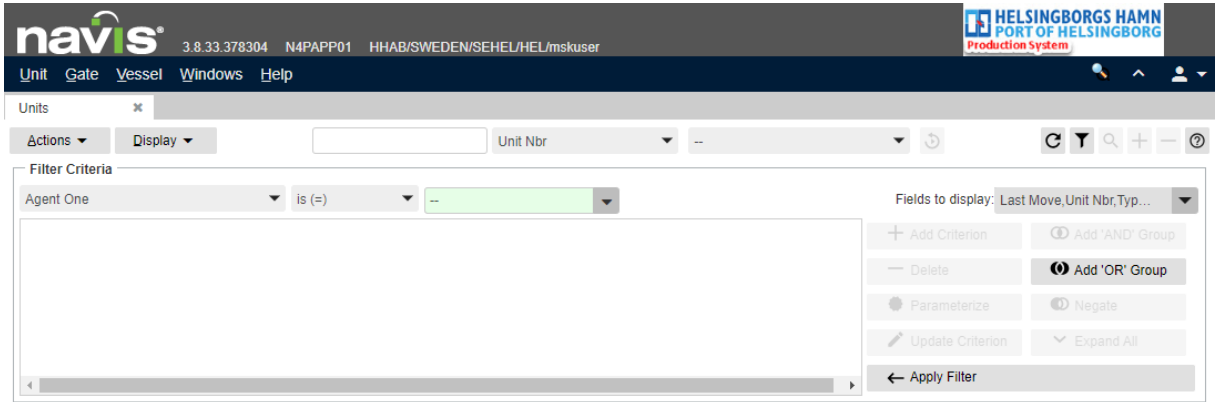

A filter is built on different criteria that you can create in the following way (in this case a criteria to display all import units in the yard):

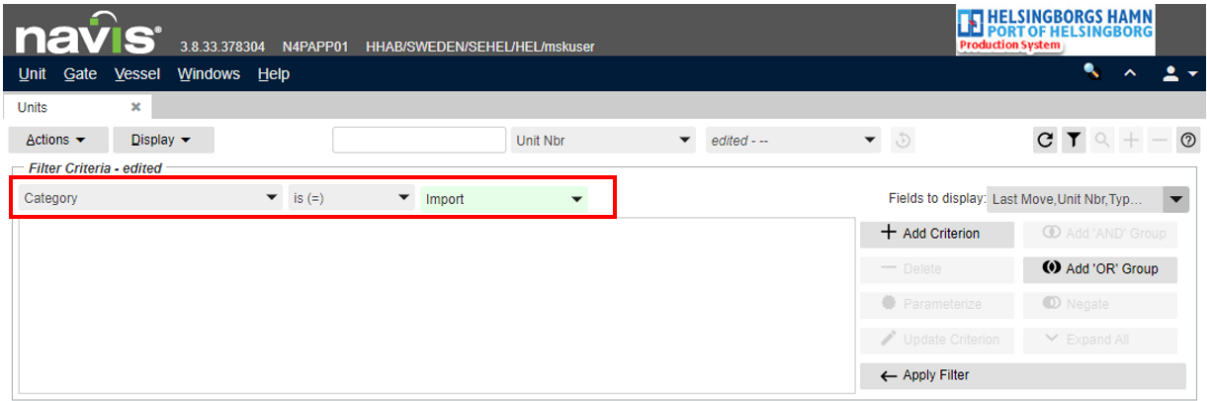

- 1. Fill in the desired criteria in the red marked boxed above. Category = Import, to only display import units. T-State = Yard, to only show units in the yard.
- 2. Click on **Add Criterion** to add the criteria to the filter.

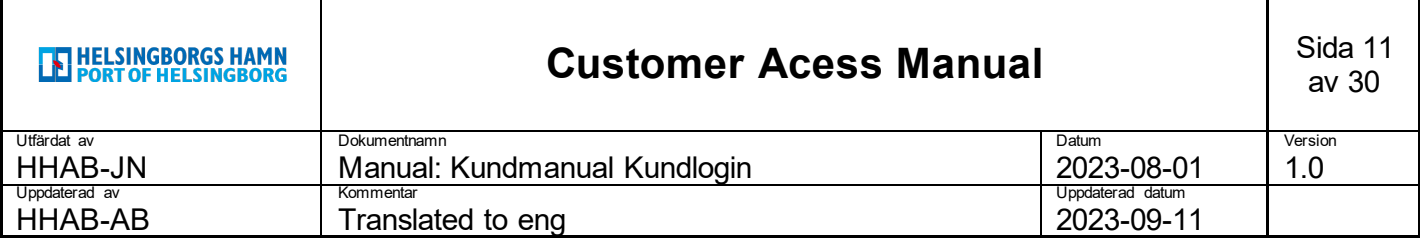

### 3. Test the criteria by clicking **Apply Filter**

The list will change to only show units that that match the criteria you entered.

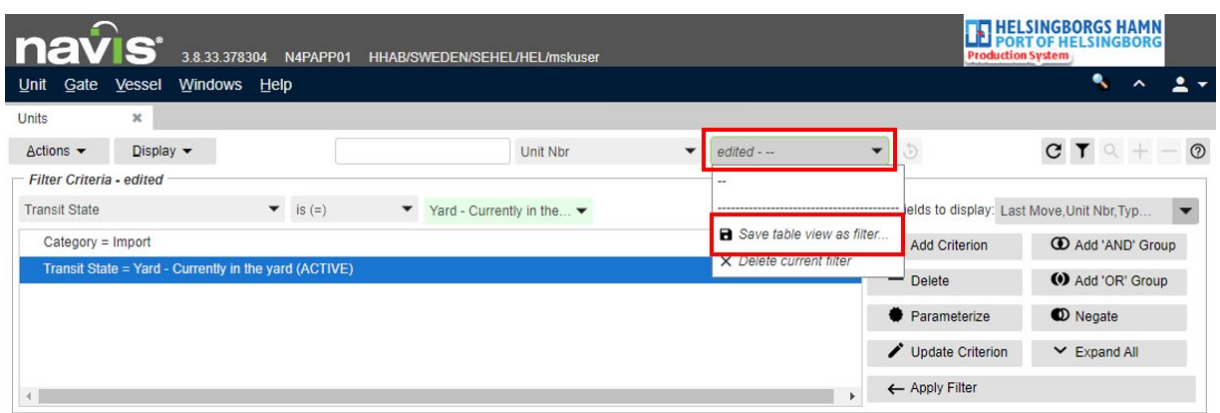

- 1. Click on the filter menu above (the box where you see edited-- in the picture)
- 2. Click on **Save table view as filter** in the drop down menu

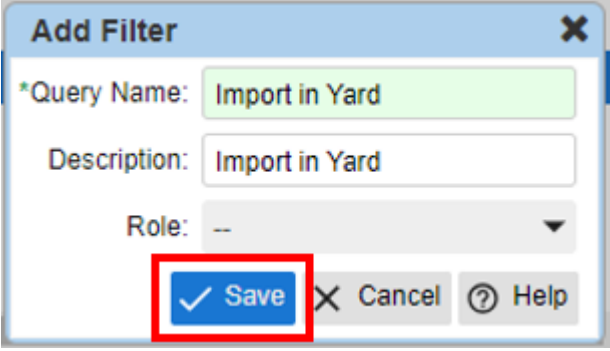

- 1. Enter Query Name and Description.
- 2. Click on Save

The filter will now be available in the filter menu above.

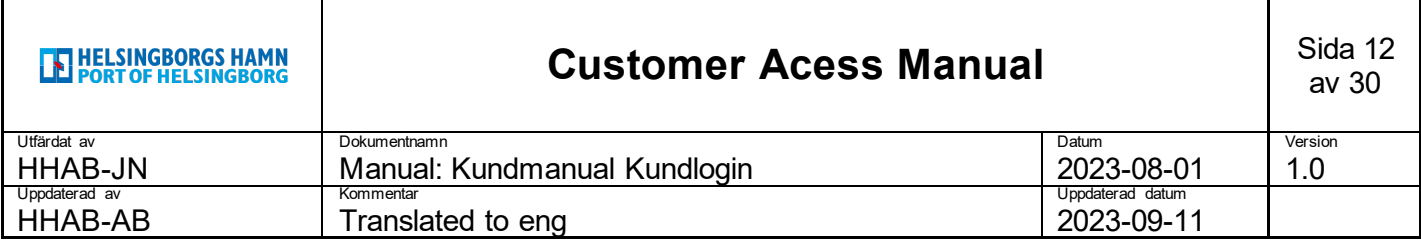

### <span id="page-11-0"></span>**Add Lineoperator Hold (shipping block)**

You will have the opportunity to place a Lineoperator\_Hold which constitutes a block for the port to handle a unit.

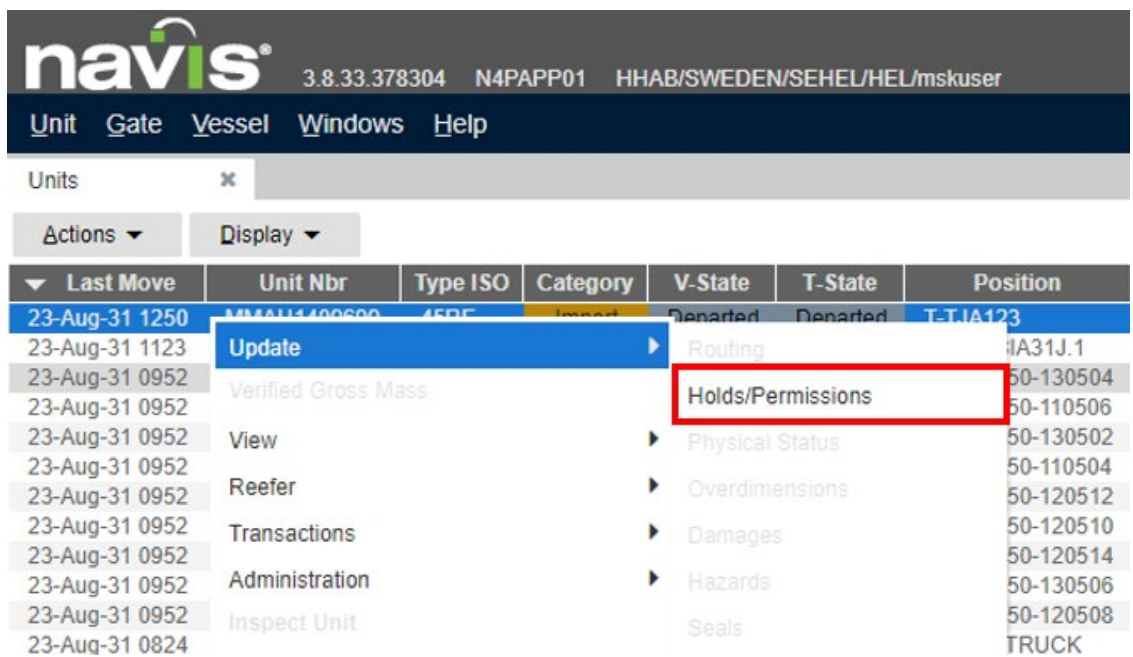

- 1. Mark the unit(s) you wish to place a lineoperator hold on.
- 2. Right click on the unit(s).
- 3. Select Update in the drop down menu.
- 4. Select Holds/Permissions

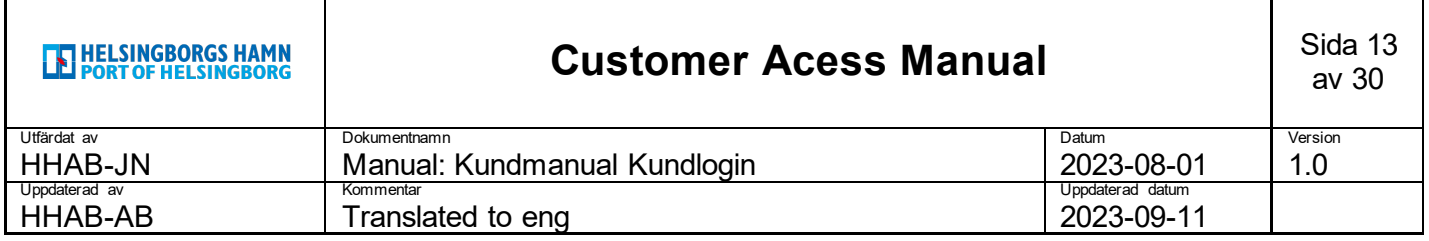

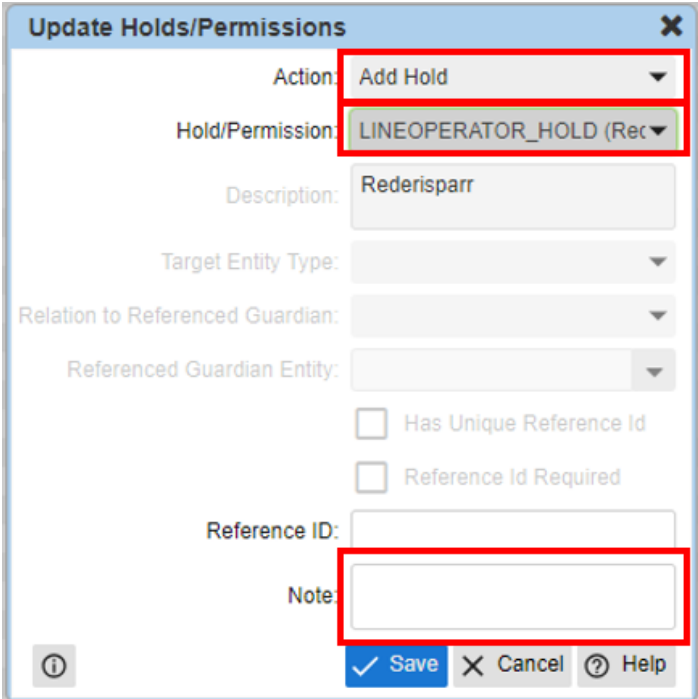

- 1. Under Action select Add Hold.
- 2. Under Hold/Permission select LINEOPERATOR\_HOLD(Rederisparr).
- 3. Enter a Note.

To release the hold select **Release Hold** under Actions and enter a note.

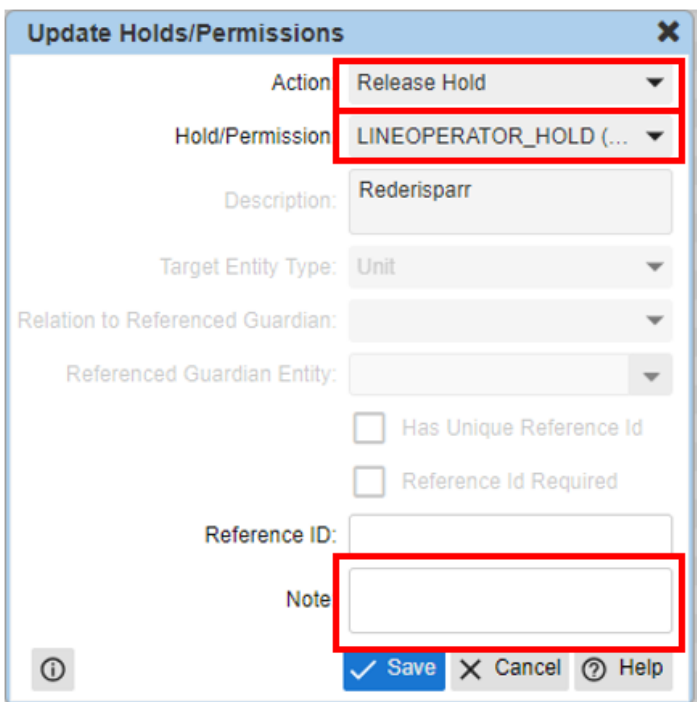

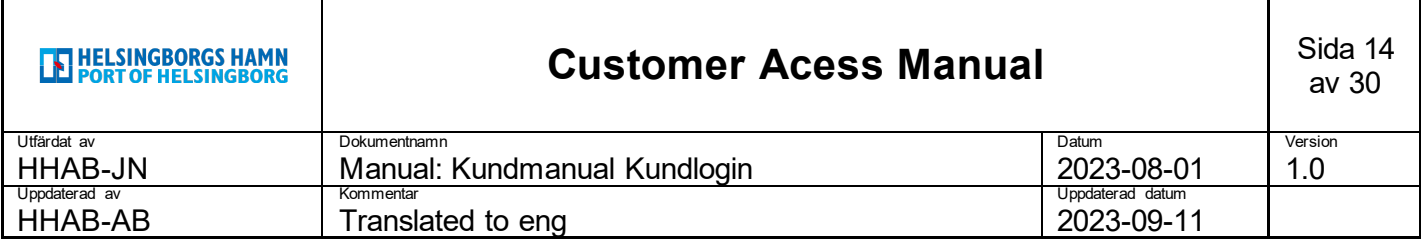

#### <span id="page-13-0"></span>**Import Release**

All import units arriving at the Port of Helsingborg will receive a block called LINE\_PERM. This requires a approval from you as a customer in order for the import unit to be available for delivery.

Some customers send this consent via EDI, but for those of you who previously did this via our customer login, do the following:

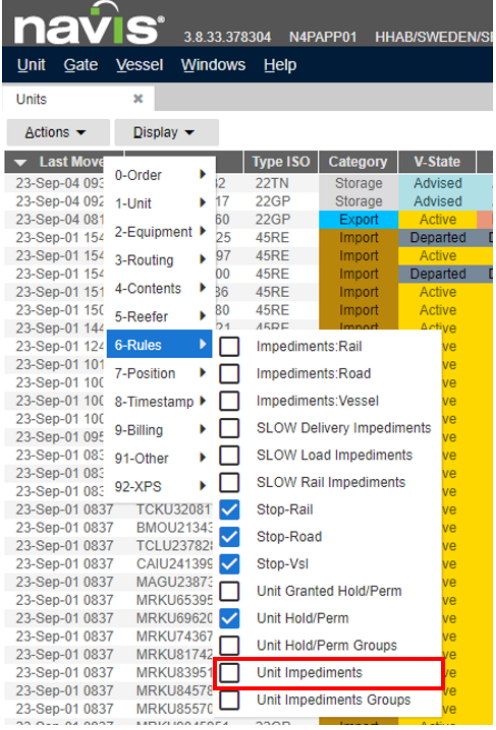

1. Select the Unit Impediments column (This will be included by default in the "Imports in yard" filter)

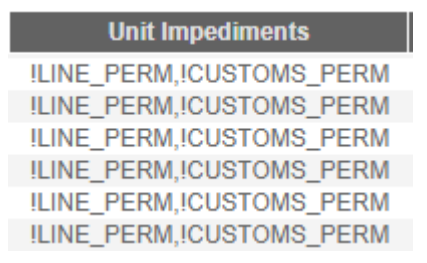

Unit Impediments shows if the unit has a hold linked to it. In the case above, an import release and a customs clear is needed.

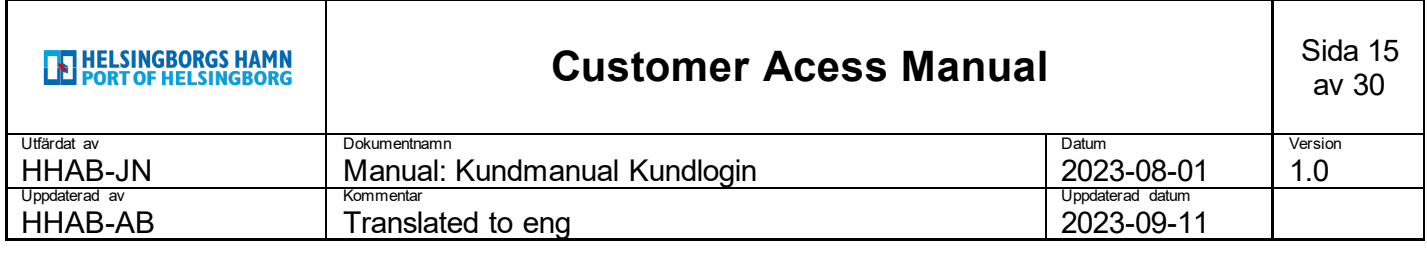

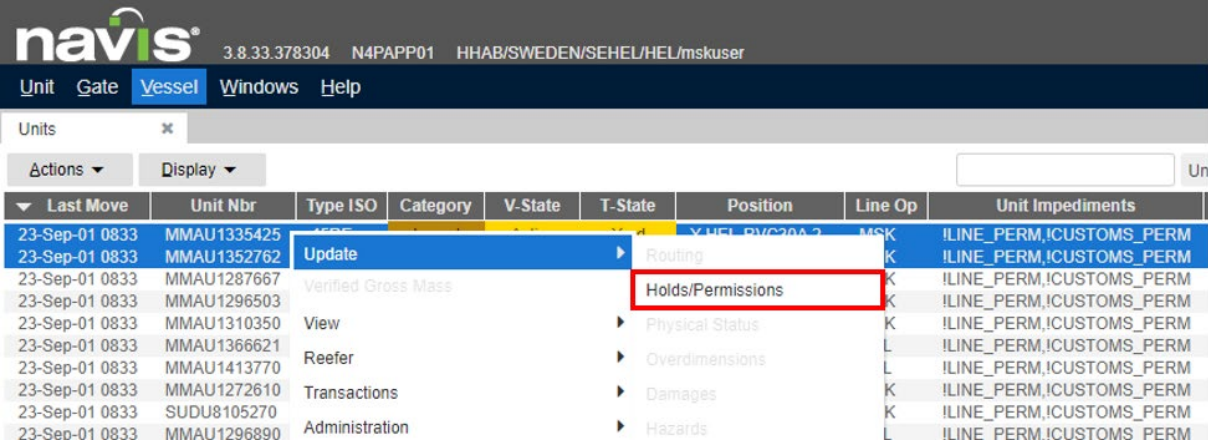

- 1. Mark the unit(s) for which you want to approve.
- 2. Right click the unit(s).
- 3. Select Update n the drop down menu.
- 4. Select Holds/Permissions

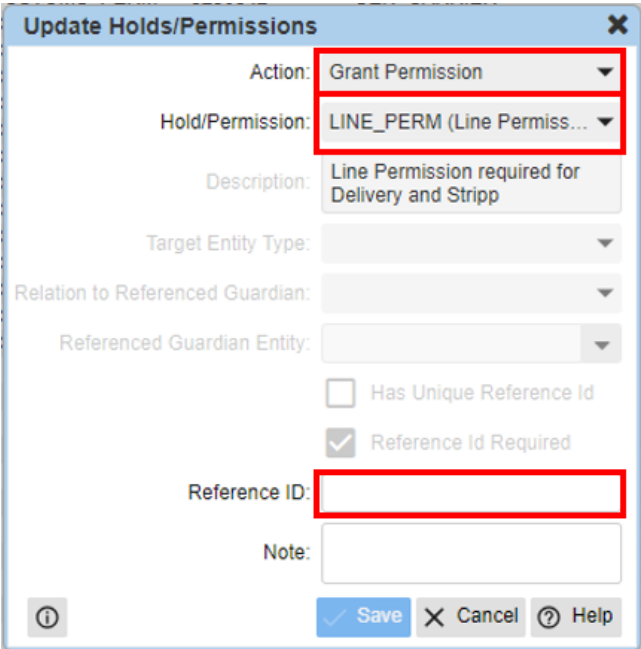

- 1. Under Action select Grant Permisson.
- 2. Under Hold/Permission select LINE\_PERM (Line Permission required for Delivery and Stripp).
- 3. Enter Reference ID. This field is mandatory and you can either fill in the desired reference or OK.

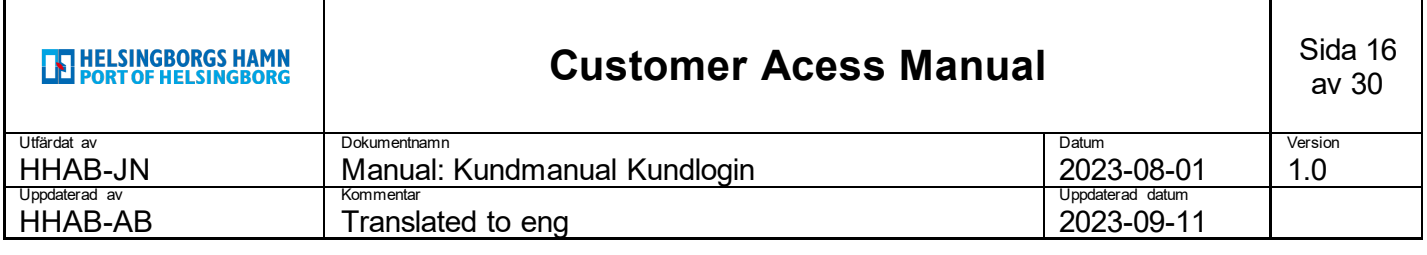

**Unit Impediments** 

**!CUSTOMS\_PERM** 

!CUSTOMS\_PERM

In the Unit Impediments column the !LINE\_PERM will disappear.

# <span id="page-15-0"></span>**5. Gate**

By clicking **Gate** a drop down menu with three alternitives will show up.

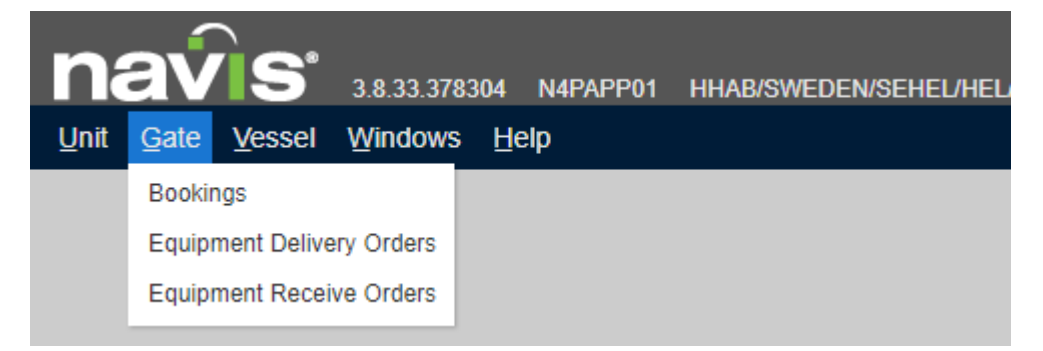

Bookings – Create, edit and inspect export boookings.

Equipment Delivery Orders – Create, edit and inspect empty release bookings.

Equipment Recieve Orders – Create, edit and inspect empty in bookings.

Note that the search- and filtering functions work the same in all N4 menus.

# <span id="page-15-1"></span>**Bookings (export)**

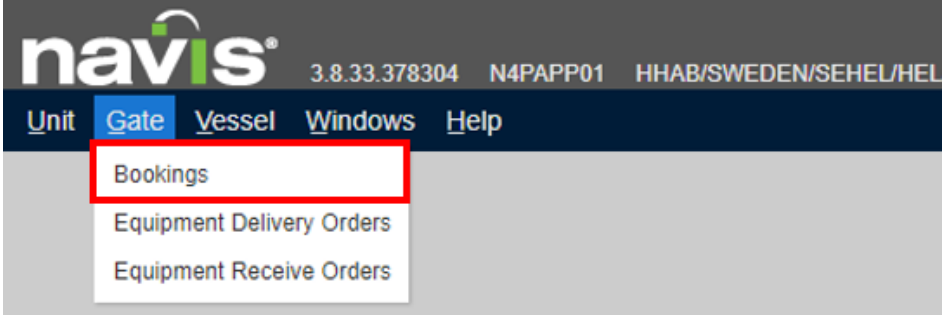

- 1. Select Gate in the main menu
- 2. Click on Bookings

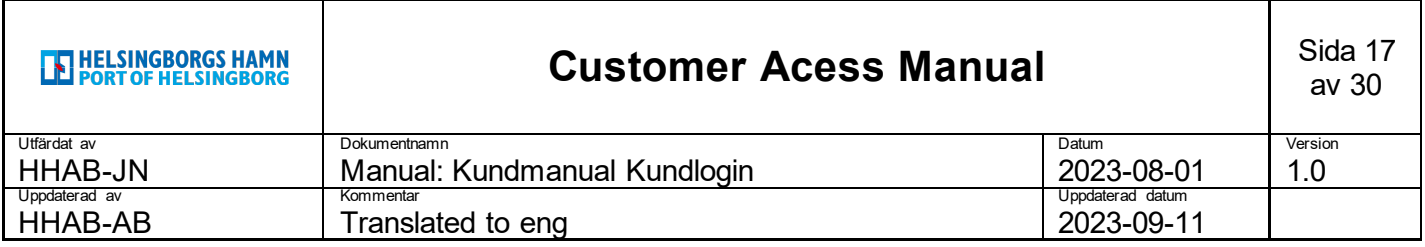

### The tab Bookings will open up

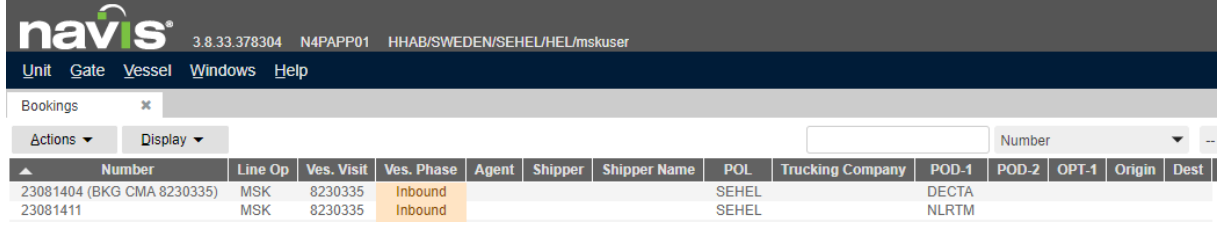

### <span id="page-16-0"></span>**Create export bookning**

Create a export bookning by clicking **+** in the top right corner

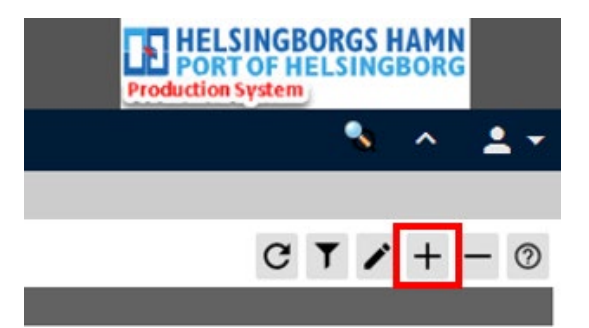

A new window Add Booking will open up

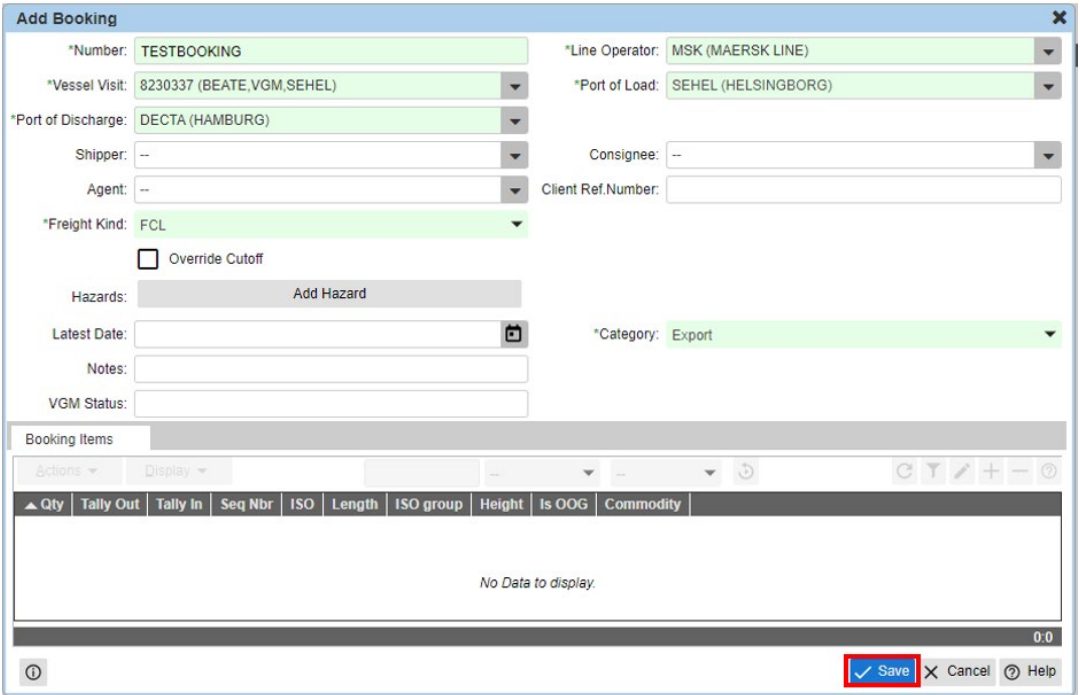

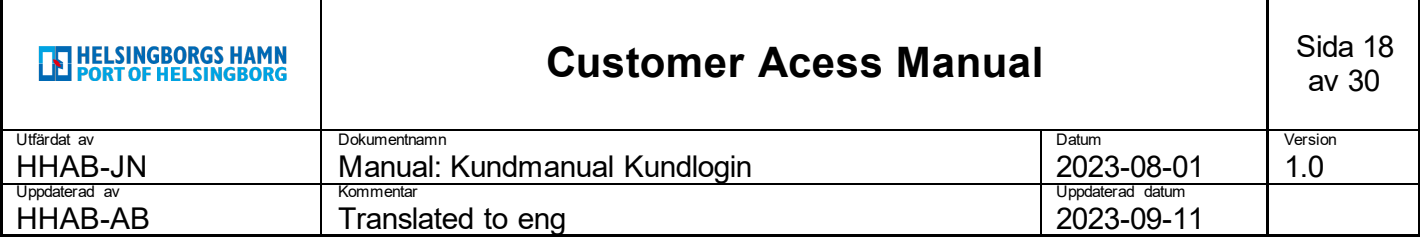

- 1. Enter Number, Vessel Visit, Port of Discharge, Freight Kind, Line Operator and Port of Load.
- 2. Add Hazard (ADR) if necessary (see below)
- 3. Select Save.

Vessel Visit – Export bookning linked to Vessel Visit

Port of Discharge – POD linked to Vessel Visit is shown

Freight kind – FCL = Loaded, Empty = Empty

Category – Export = Vessel, Domestic = Domestic, e.g. rail

#### <span id="page-17-0"></span>**Add Hazard (ADR)**

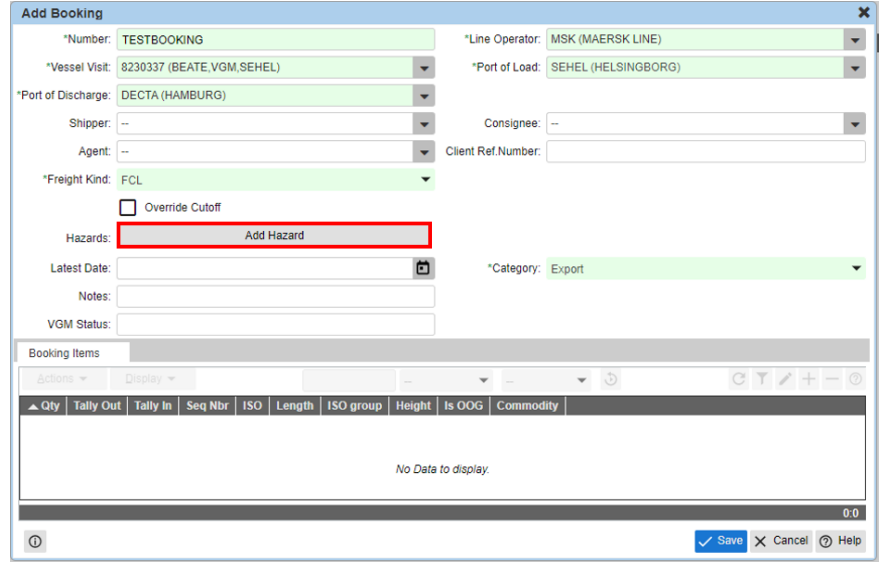

1. Click on Add Hazard

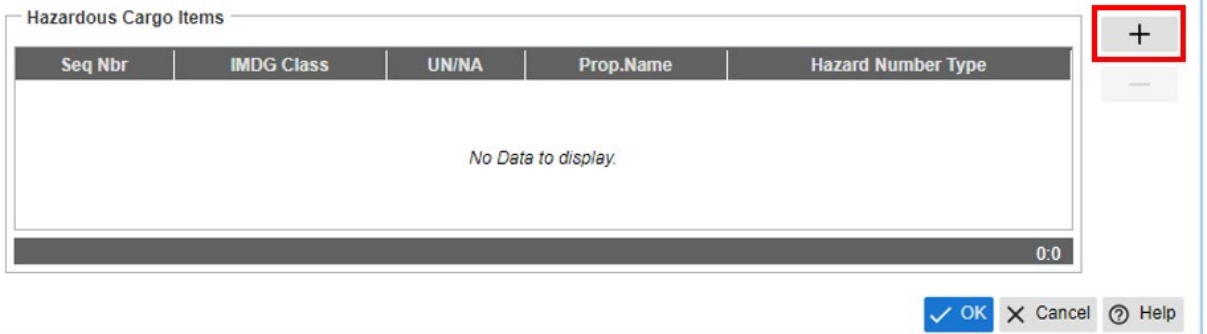

1. Click on the + Hazardous Cargo Items down in the menu window that appears

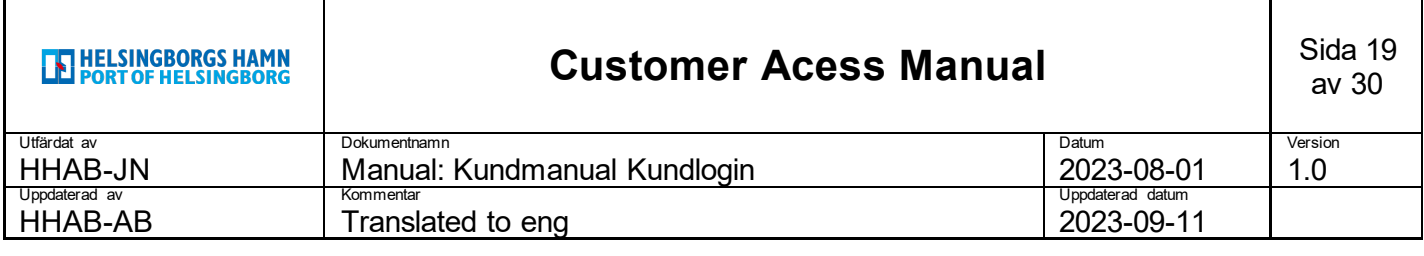

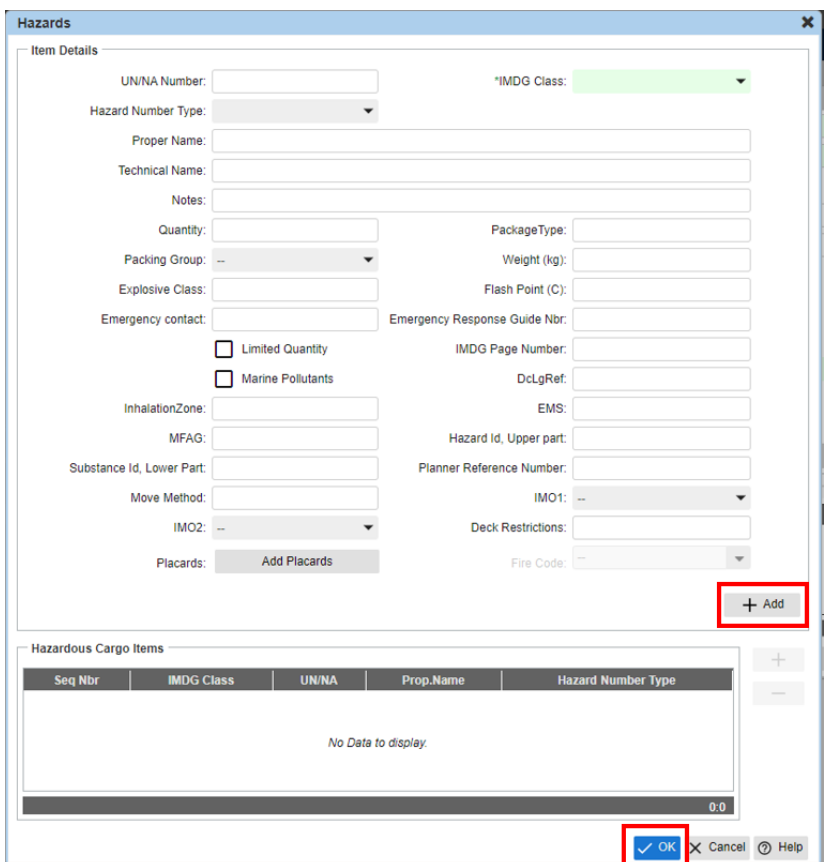

- 1. Enter UN/NA Number (Hazard Number Type, Proper Name and IMDG Cass will automatically filled in)
- 2. Click on +Add
- 3. Click on OK

After saving in the previous section, the option to add a booking item is available. Click on Booking Items.

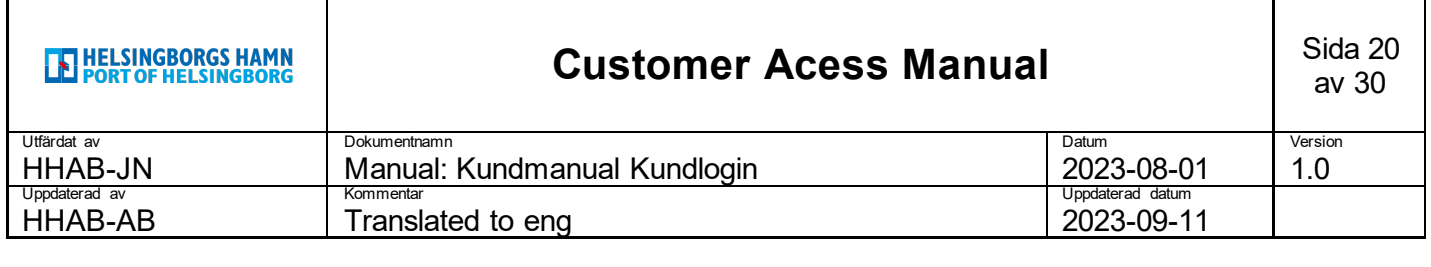

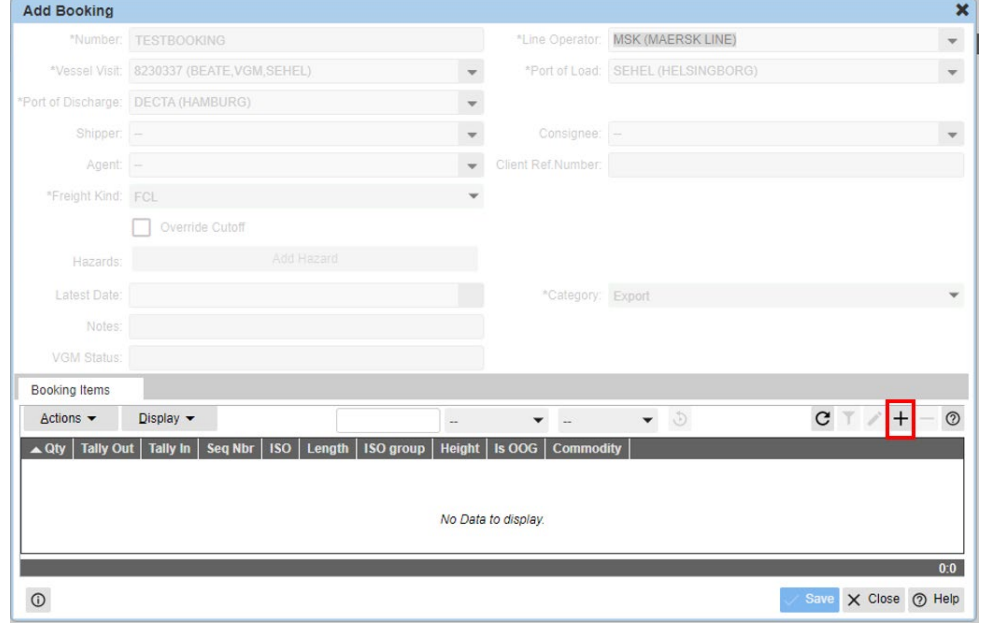

1. Click on the + which is selectable

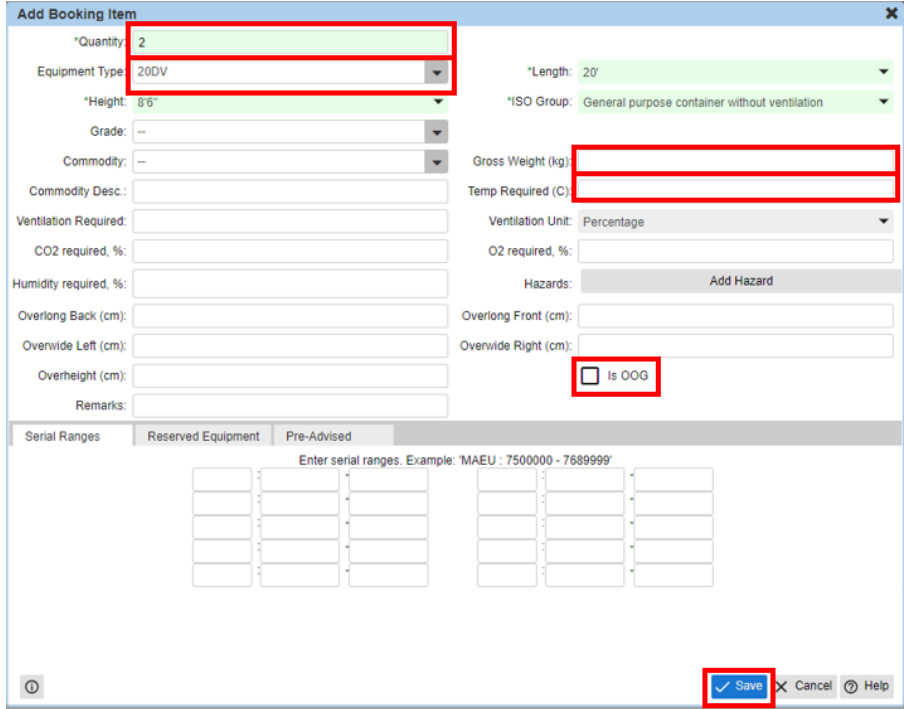

- 1. Enter Quantity
- 2. Select Equipment Type (Height, Length, ISO Group will automatically be filled in)
- 3. Enter Grossweight
- 4. Click on Save
- 5. Click on Close (replaces Cancel after Save)

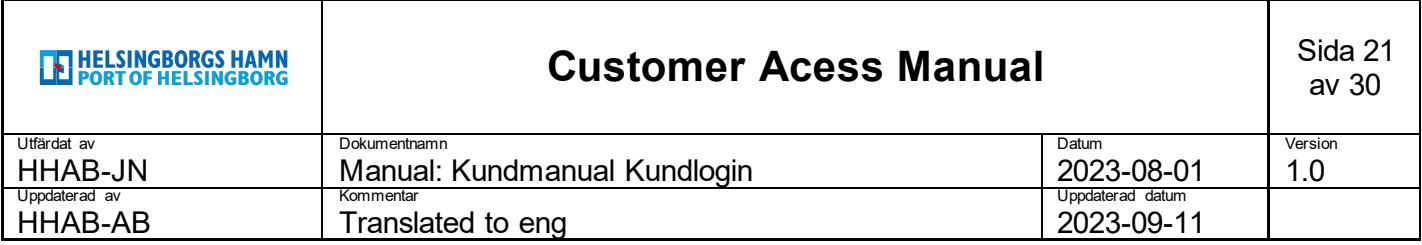

Enter Temp Required (C) and/or Is OOG as well as measurements if this is relevant to the booking you are creating.

Under Booking Items you will now see your added items. If needed click on refresh (as seen below). Add more if a booking contains diferent types on the same reference.

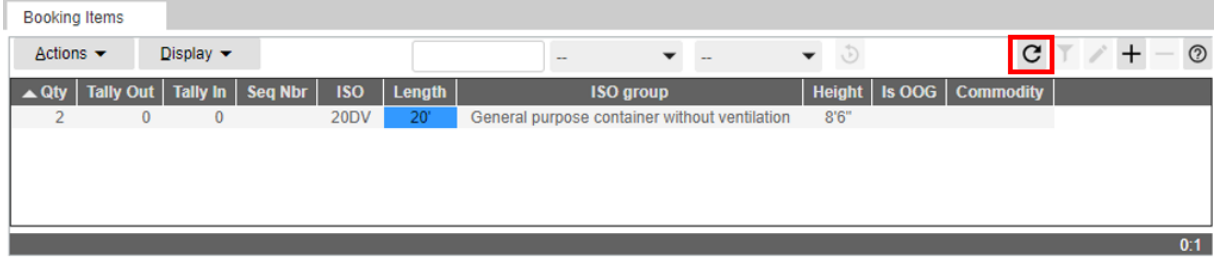

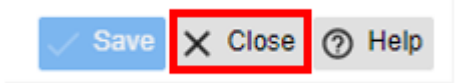

1. Click on Close to close the booking you just created.

### <span id="page-20-0"></span>**Edit export bookning**

To edit a export booking do the following:

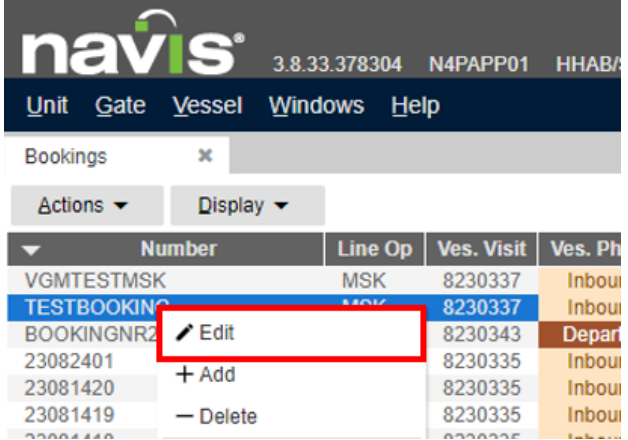

- 1. Right click on the booking you want to edit
- 2. Click on Edit in the drop down menu

The same window will appear as when creating a booking. You now have the option to edit the information.

#### <span id="page-20-1"></span>**Inspect export bookning**

Just like the Unit Inspector for units, there is a Booking Inspector for bookings.

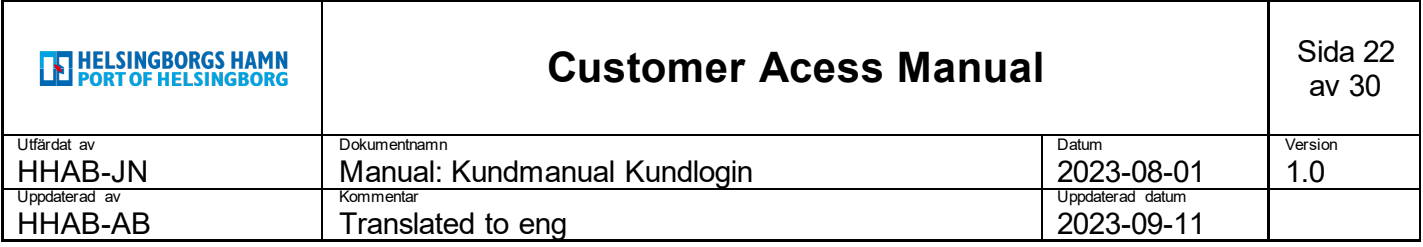

#### Double click on a desired booking to open it up.

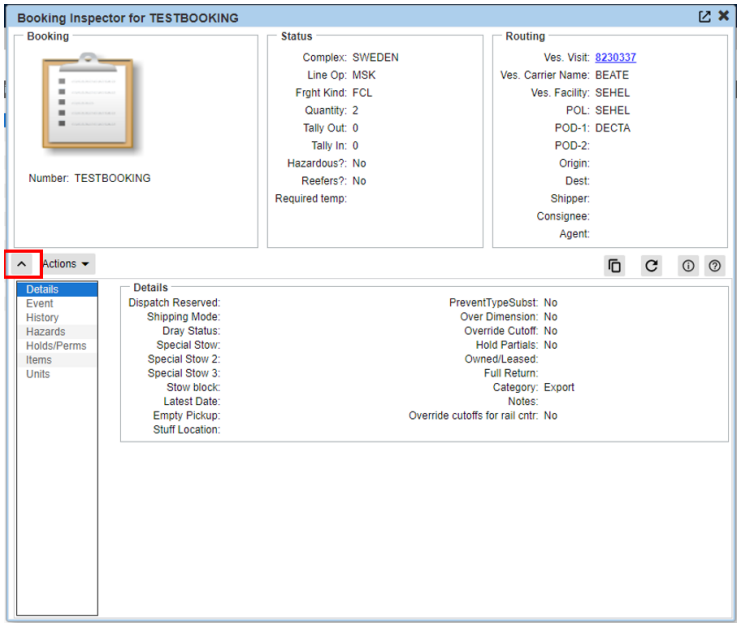

Note that you are able to use the arrow (marked in red) to tab out or in the lower part of the inspection window.

### <span id="page-21-0"></span>**Equipment Delivery Orders (EDO)**

Equipment Delivery Orders is the required reference to pick up empty units in the port.

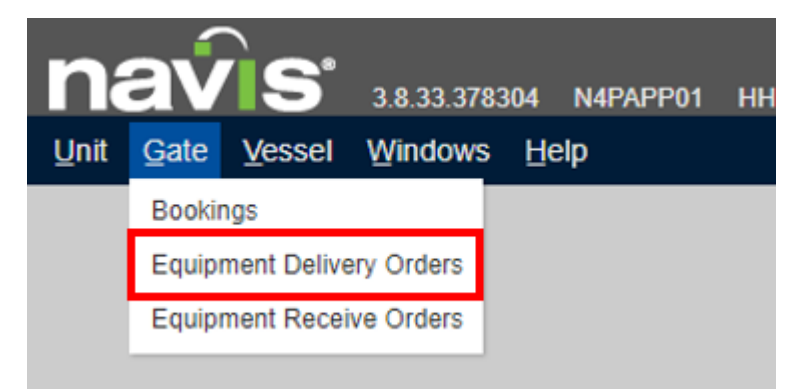

- 1. Select Gate in the main menu
- 2. Select Equipment Delivery Orders

The tab Equipment Delivery Orders will open up

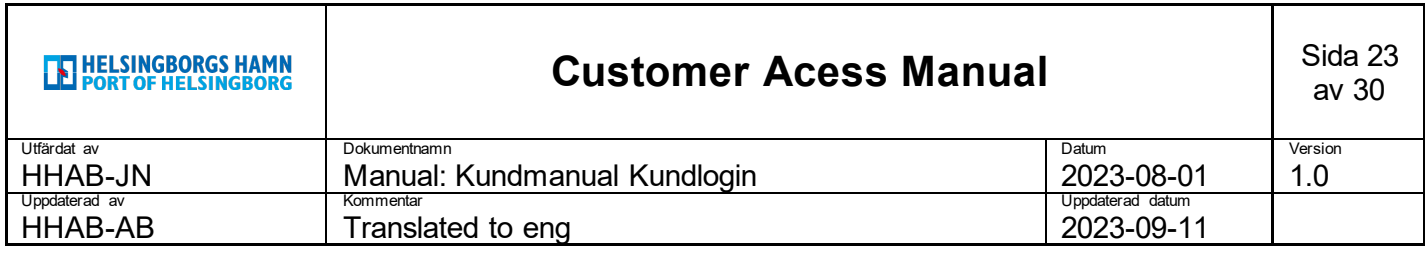

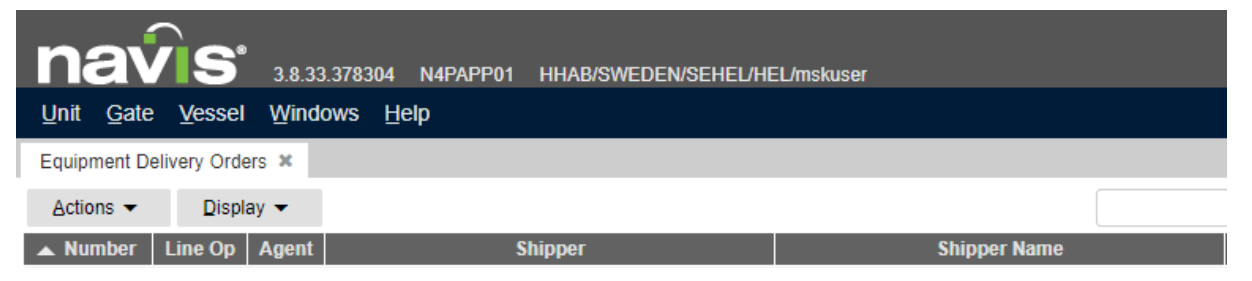

Create a new Equipment Delivery Order by pressing the + in the upper right corner.

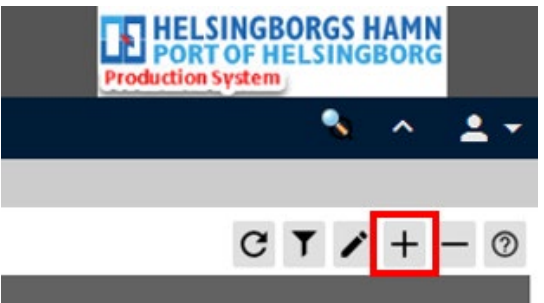

### The window Add Equipment Delivery Order will open up

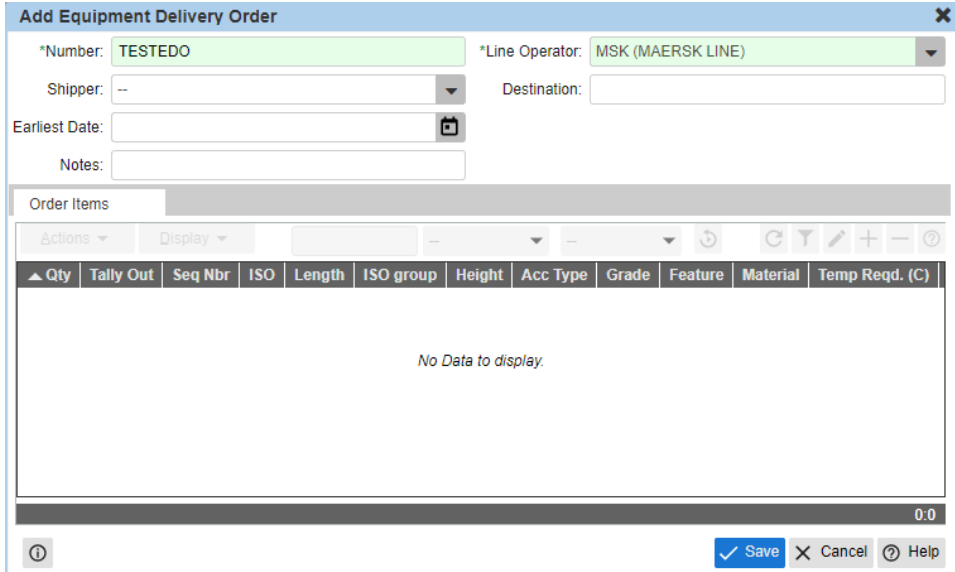

- 1. Enter Number and Line Operator.
- 2. Click on Save.

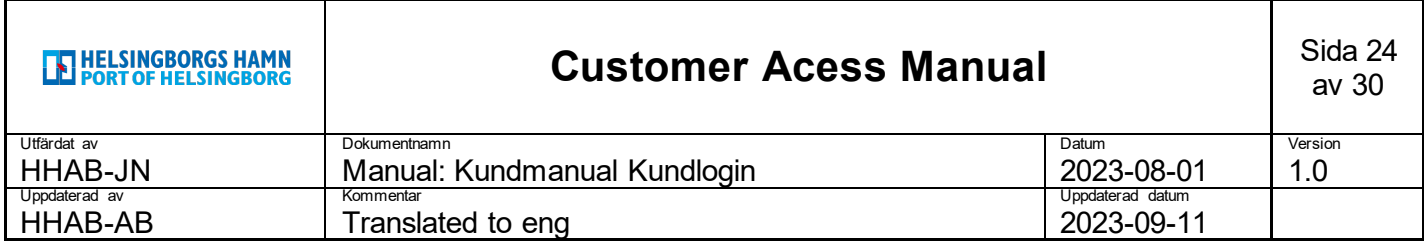

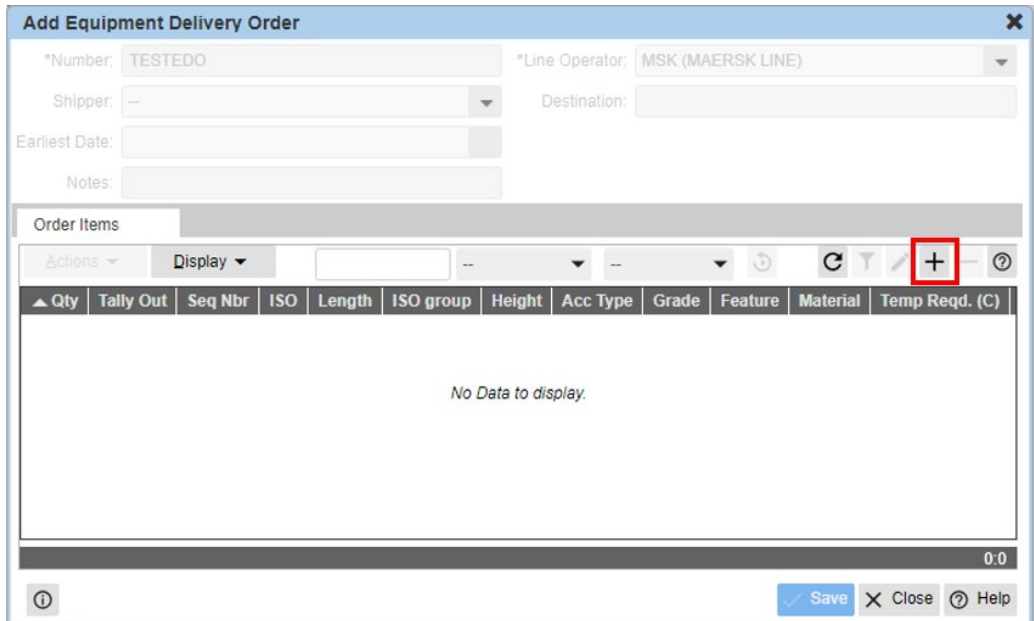

1. Click on the + which is selectable

The window Add Order Item will open up.

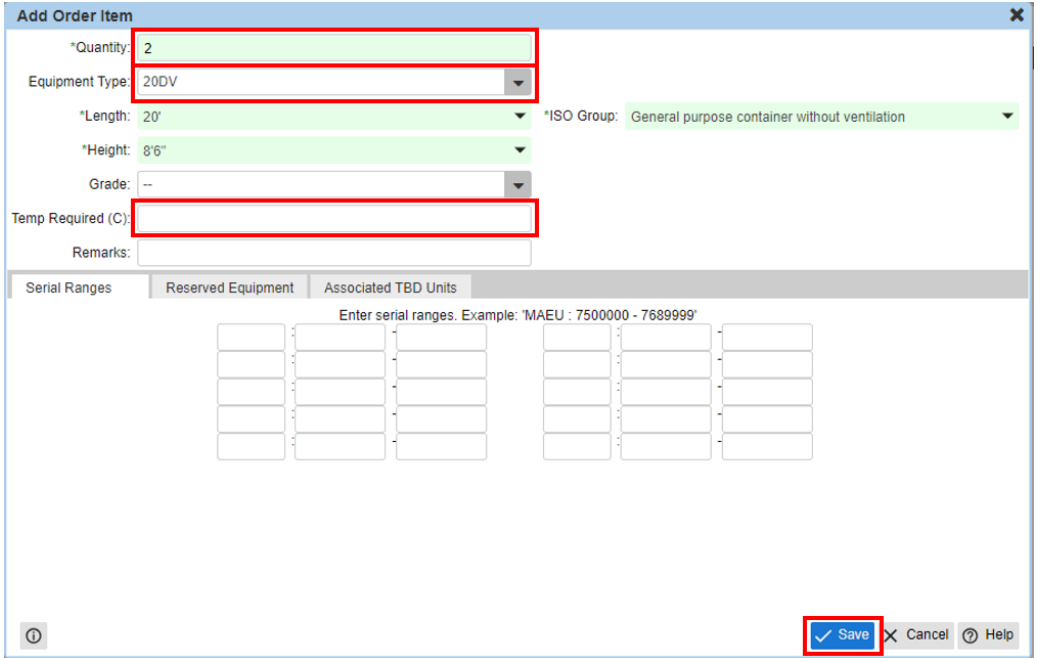

- 1. Enter Quantity
- 2. Select Equipment Type (Length, Height, ISO Group will automatically be filled in)
- 3. Click on Save

Enter Temp Required (C) and/or Is OOG as well as measurements if this is relevant to the booking you are creating.

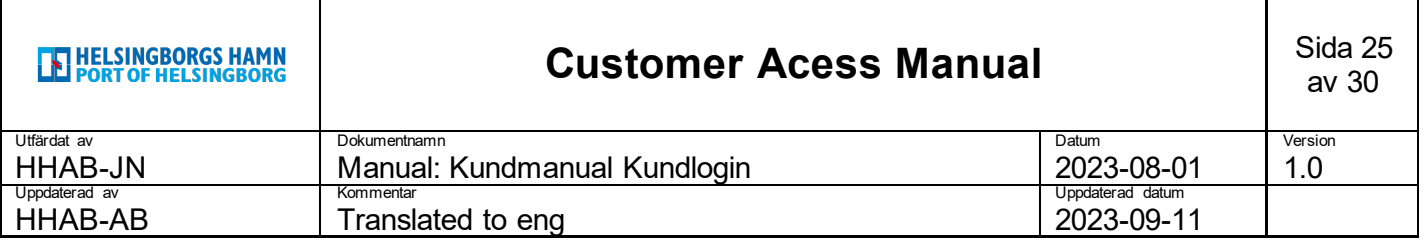

4. Click on Close to close Add Order Item.

The new order line will be visable on the EDO.

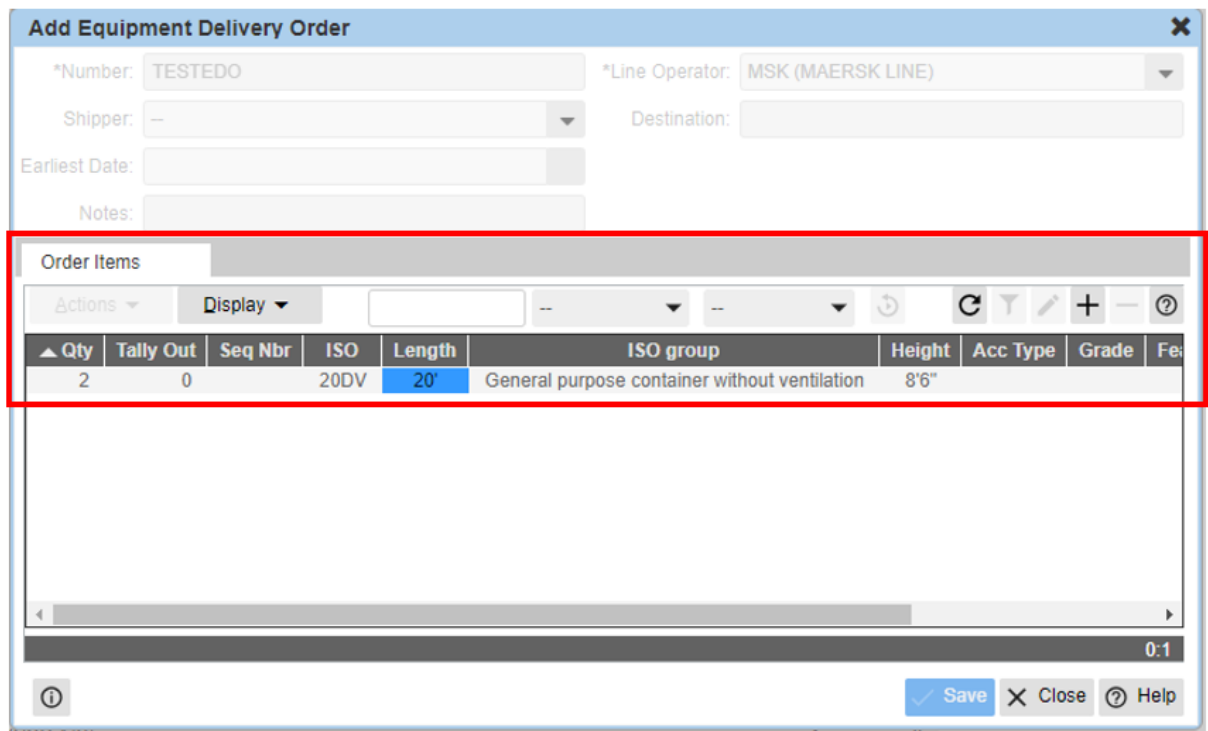

### <span id="page-24-0"></span>**Equipment Receive Orders (ERO)**

Equipment Receive Orders (ERO) are required to hand in empty units in the future in the Port of Helsingborg. It will no longer be possible to submit to the depot without a reference for submission.

It is suggested that you post a reference on a monthly or quarterly basis.

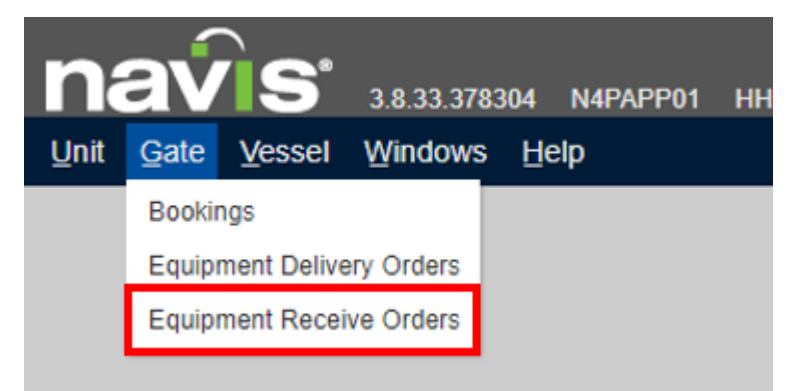

- 1. Select Gate in the main menu
- 2. Click on Equipment Recieve Orders

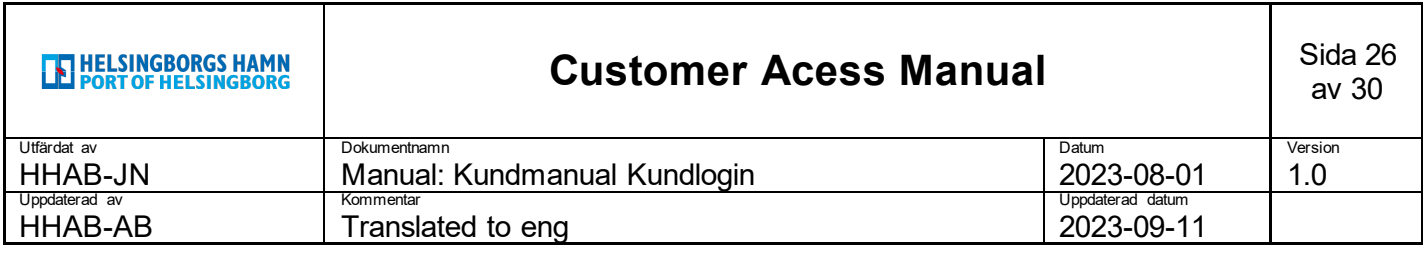

The tab Equipment Recieve Orders will open up

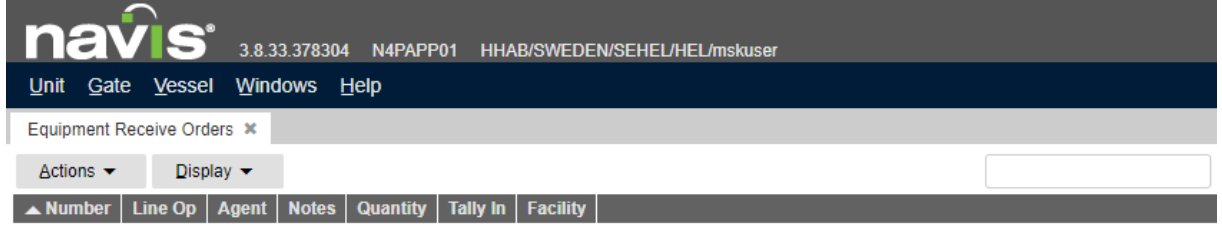

Create a new Equipment Recieve Order by pressing the + in the upper right corner.

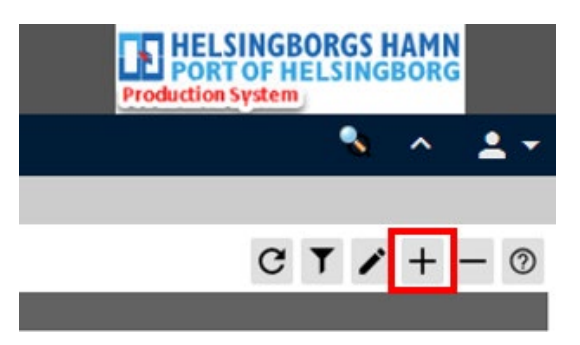

### The window Add Equipment Receive Order will open up

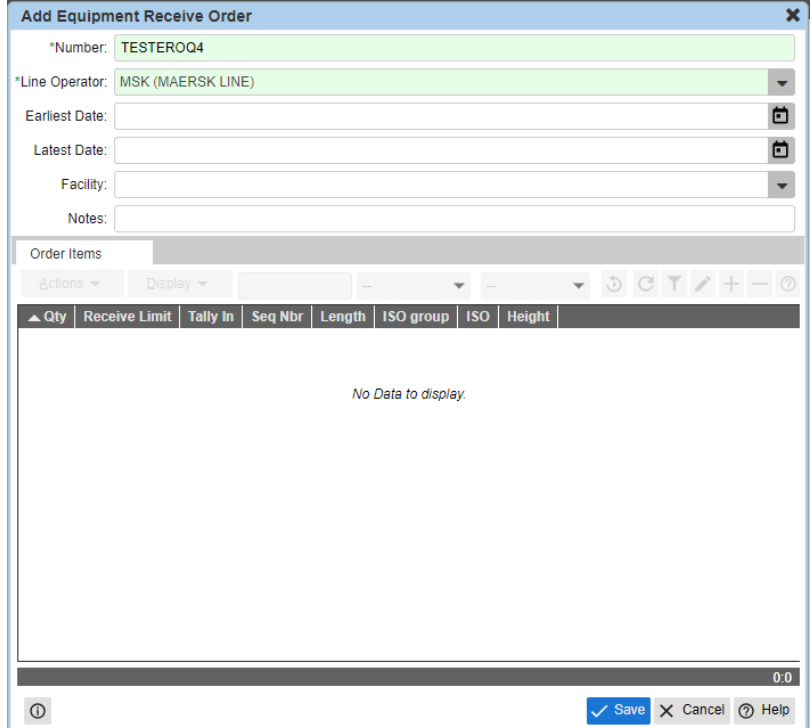

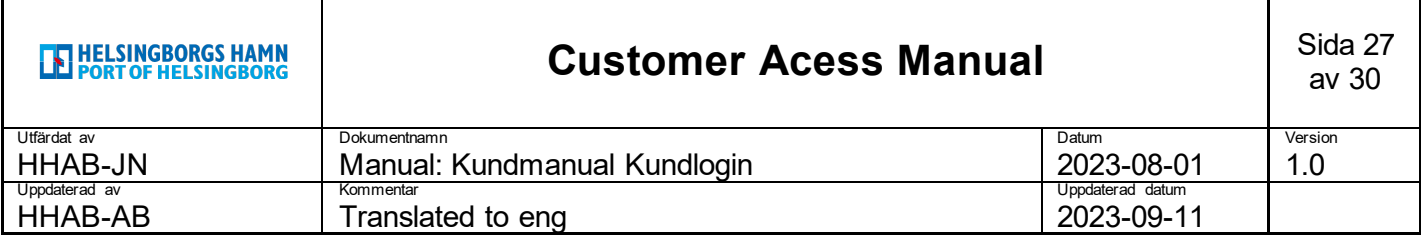

- 1. Enter Number.
- 2. Enter Line Operator.
- 3. Click on Save.

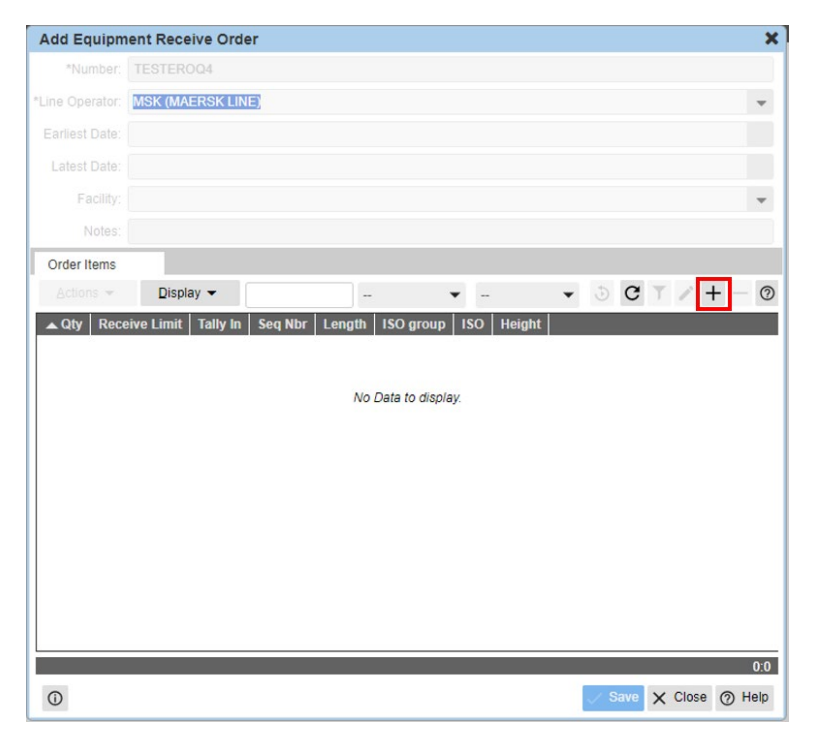

1. Click on the + which is selectable

The window Add Order Item will open up

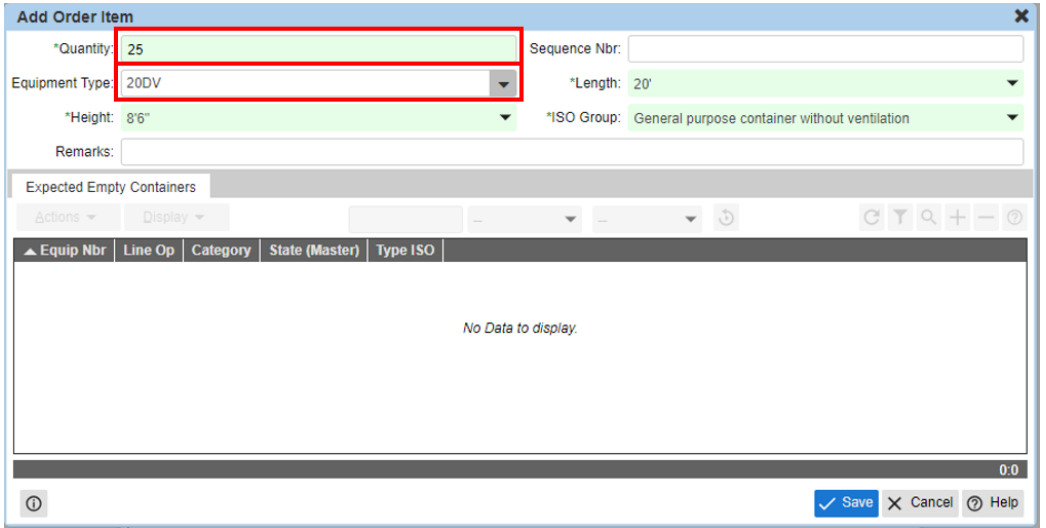

- 1. Enter Quantity
- 2. Enter Equipment Type (Height, Length, ISO Group will automatically be filled in)
- 3. Click on Save

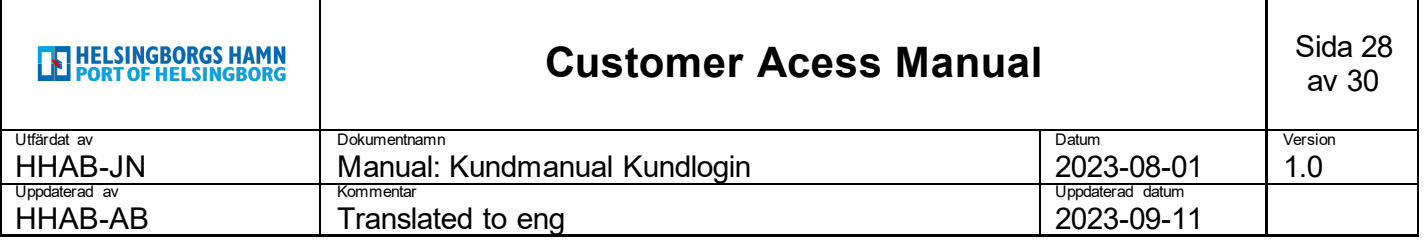

4. Click on Close to close the window.

The new order line will be visable on the EDO.

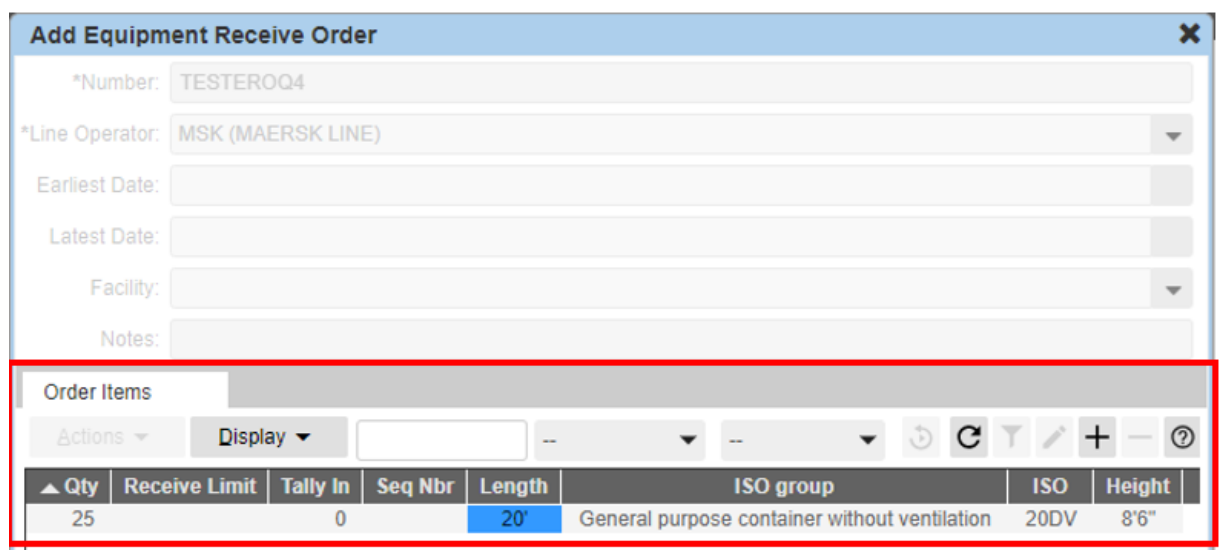

Note that you can choose whether you want to post several lines on the same reference for different equipment types or if you want to manage these on separate references

### <span id="page-27-0"></span>**6. Vessel**

By clicking **Vessle** a drop down menu with one alternitive will show up.

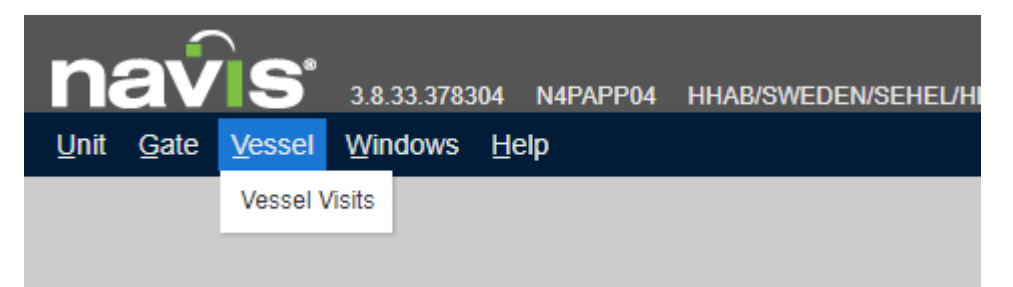

Vessel Visits – A overview and possibility to inspect vessel calls linked to the Port of Helsingborg.

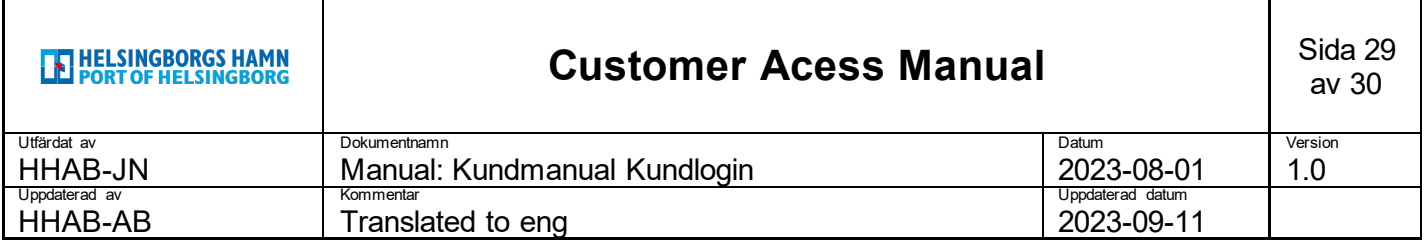

### <span id="page-28-0"></span>**Vessel Visits**

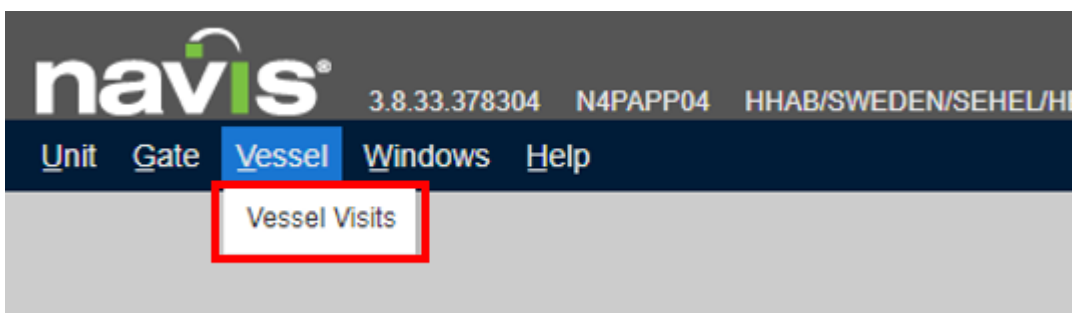

- 1. Go to Vessel i the main menu
- 2. Click on Vessel Visits

### The tab Vessel Visits opens up

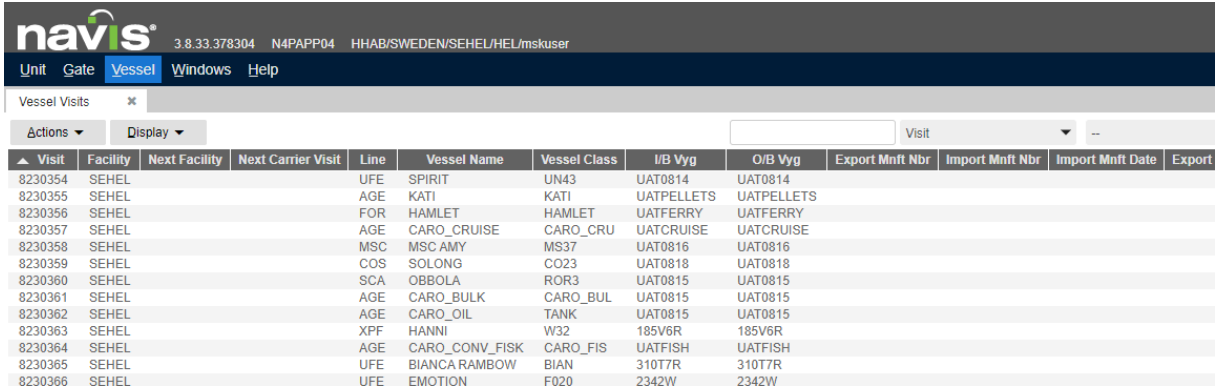

You now have access to information about all vessel calls and the possibility to filter – just like in the tabs for Units and Bookings. Filtering and optional columns work in the same way as in the other tabs as well.

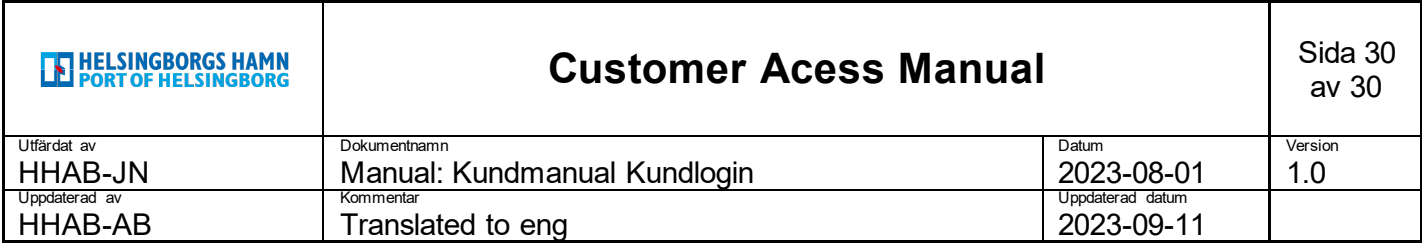

Just like the Unit Inspector for units and Booking Inspector for bookings, there is a Vessel Inspector for vessel calls.

Double click on a desired vessel call to open it up.

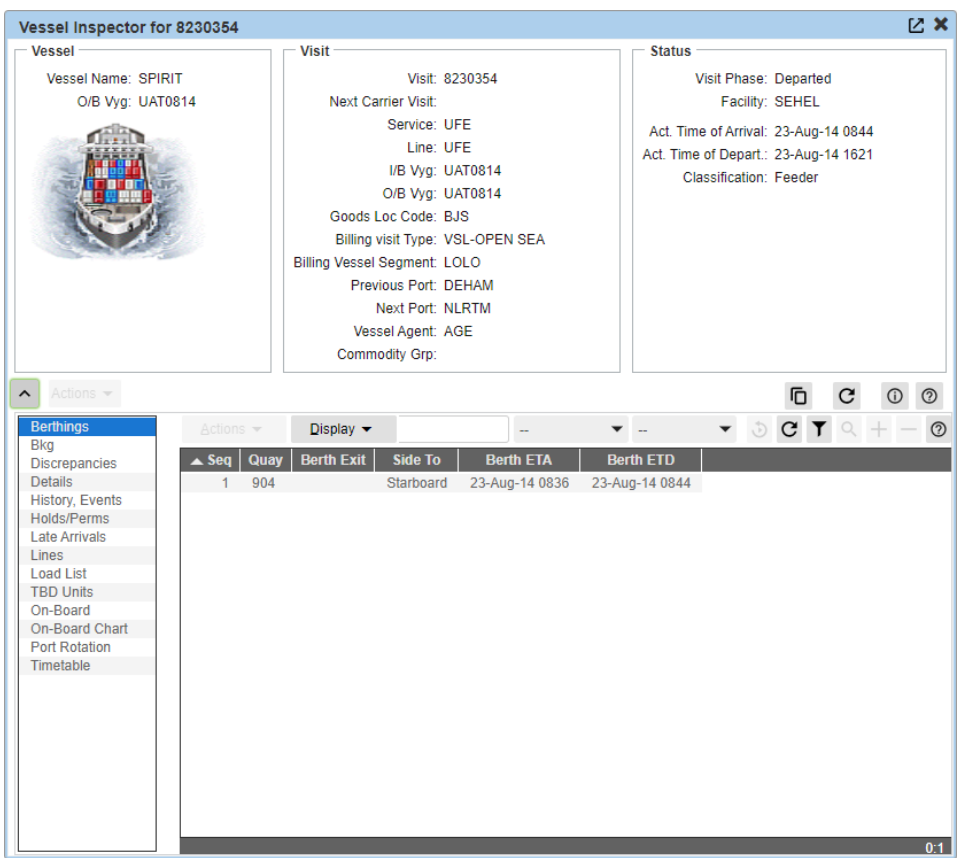